# ガードくん賠償責任保険加入管理システム

# 操作マニュアル

2024年6月1日以降保険始期契約用

三井住友海上火災保険株式会社 公務第一部営業第一課

Ver.3.02

本マニュアルは、ガードくん賠償責任保険加入管理システムについて、代理店・保険会社のシステム操作方法 を記載したものです。

※制度内容については、「ガードくん賠償責任保険制度マニュアル」をご確認ください。

※システムでの入力内容が加入者証に反映しますので、入力時は十分にご注意ください。 ※入力内容に不備があった場合は、他の加入者も含めた制度全体に影響します。

#### 目 次

#### 1. 加入管理システムについて

- (1)概要
- (2)ログイン方法
- (3)アカウント新規登録
- (4)利用者情報管理(IDの氏名変更・秘密の質問・パスワードの変更)
- (5)~2024 年 2 月までにアカウント取得済の方 システム初回ログイン方法

#### 2. 契約手続きに関する画面操作方法について

- (1)見積書作成
- (2)申込票作成
- (3)口座振替依頼書・帳票送付状の取り出し
- (4)申込票本登録(代理店申込確定)

#### 【改定履歴】

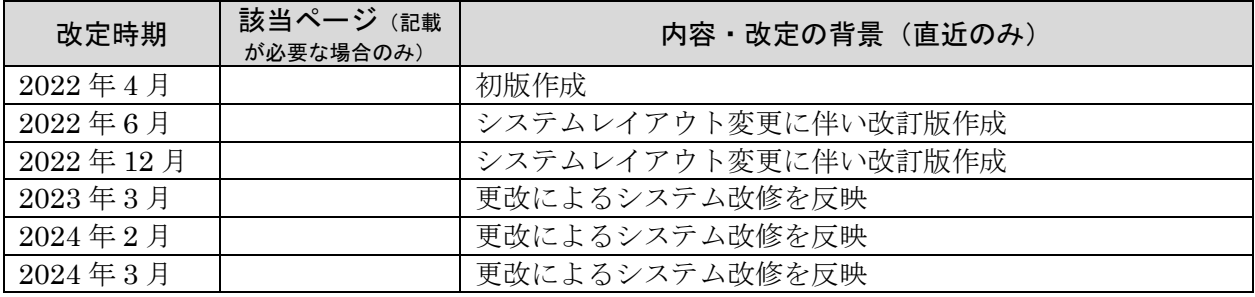

■本マニュアルに関する照会先

三井住友海上火災保険株式会社 公務第一部営業第一課

### 1. 加入管理システムについて

# (1) 概要

「ガードくん賠償責任保険」の募集にあたり、代理店・保険会社は専用の独自システム「ガードくん賠償責任保 険加入管理システム」を使用します。利用者の範囲は、取扱課支社・取扱代理店・全国警備業協会です。 設定したIDとパスワードは、利用者以外には開示しないでください。

※終了時には「ログアウト」ボタンを使用ください。ブラウザの戻るボタンや、システム終了時にウインドウ右 上部の「×」ボタンで終了した場合、再度ログイン可能となるまで約1時間必要です。

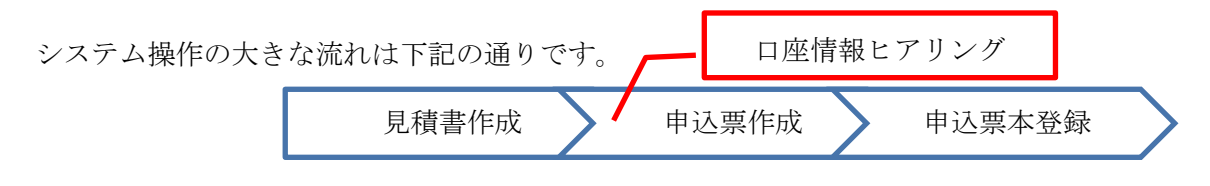

### (2)ログイン方法

以下リンクよりシステムログイン用のID・パスワードを入力し、ログインを行います。

### <https://ms-ins-rm.com/security/login>

パスワードを忘れた場合、パスワードを連続 3 回間違えた場合は、管理者(所属保険会社の主管店)にて初期化 が必要です。取扱代理店は所属保険会社担当課を経由して、もしくは専用照会受付フォーム(Forms)を用いてご 連絡ください。初期化のために、ID、メールアドレス、部店課支社コード、代理店コード、保険会社、の情報 が必要です。「最終使用可能日時を過ぎています。パスワードの初期化を行ってください。」というエラーが出た 場合も同様です。

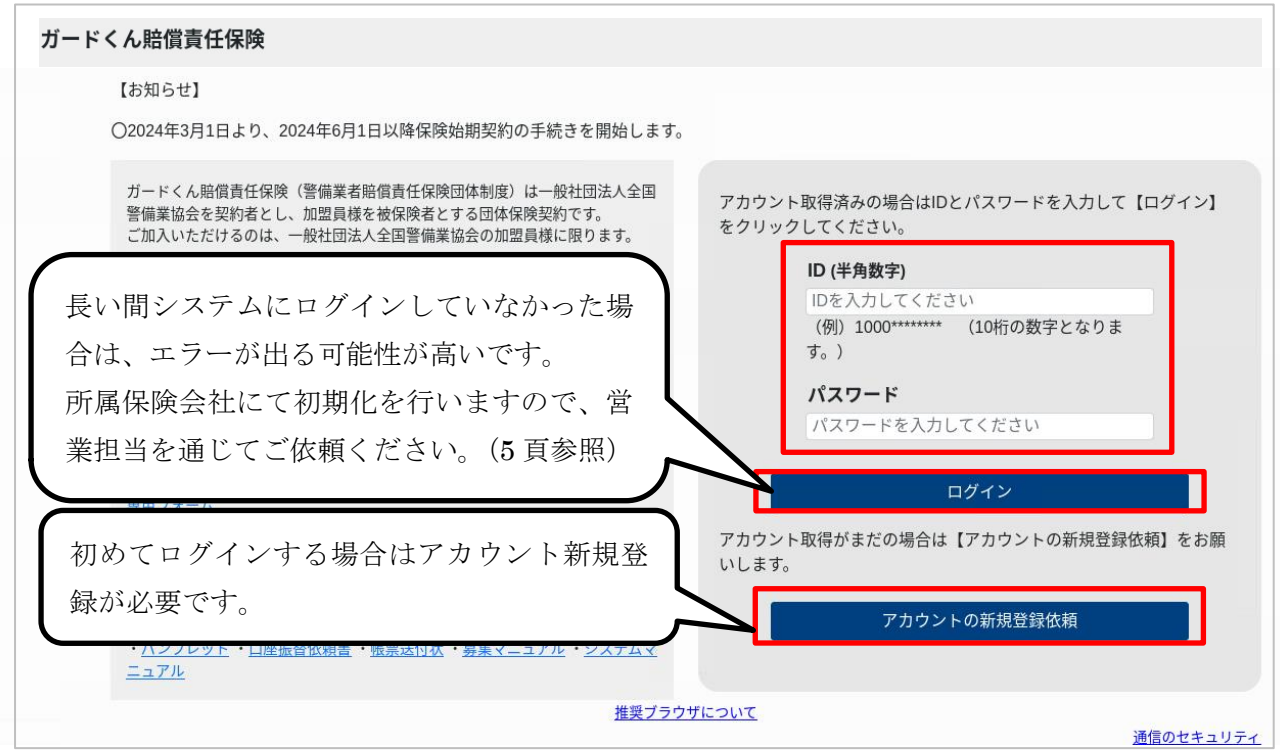

## (3) アカウント新規登録

初めてログインする場合はアカウント新規登録をご依頼ください。管理者(所属保険会社の主管店)にて承認さ れると、登録したメールアドレスにアカウント登録完了確認メールが配信されますので、付与されたIDを確認 しログインします。

アカウント新規登録の大きな流れは下記の通りです。

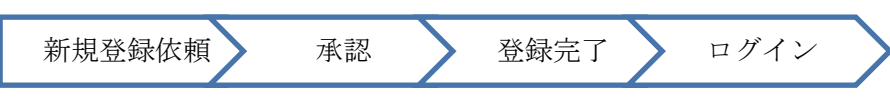

①質問項目を全て入力し、新規登録依頼を押下します。「新規アカウント登録依頼が完了しました」のポップアッ プが出てきます。

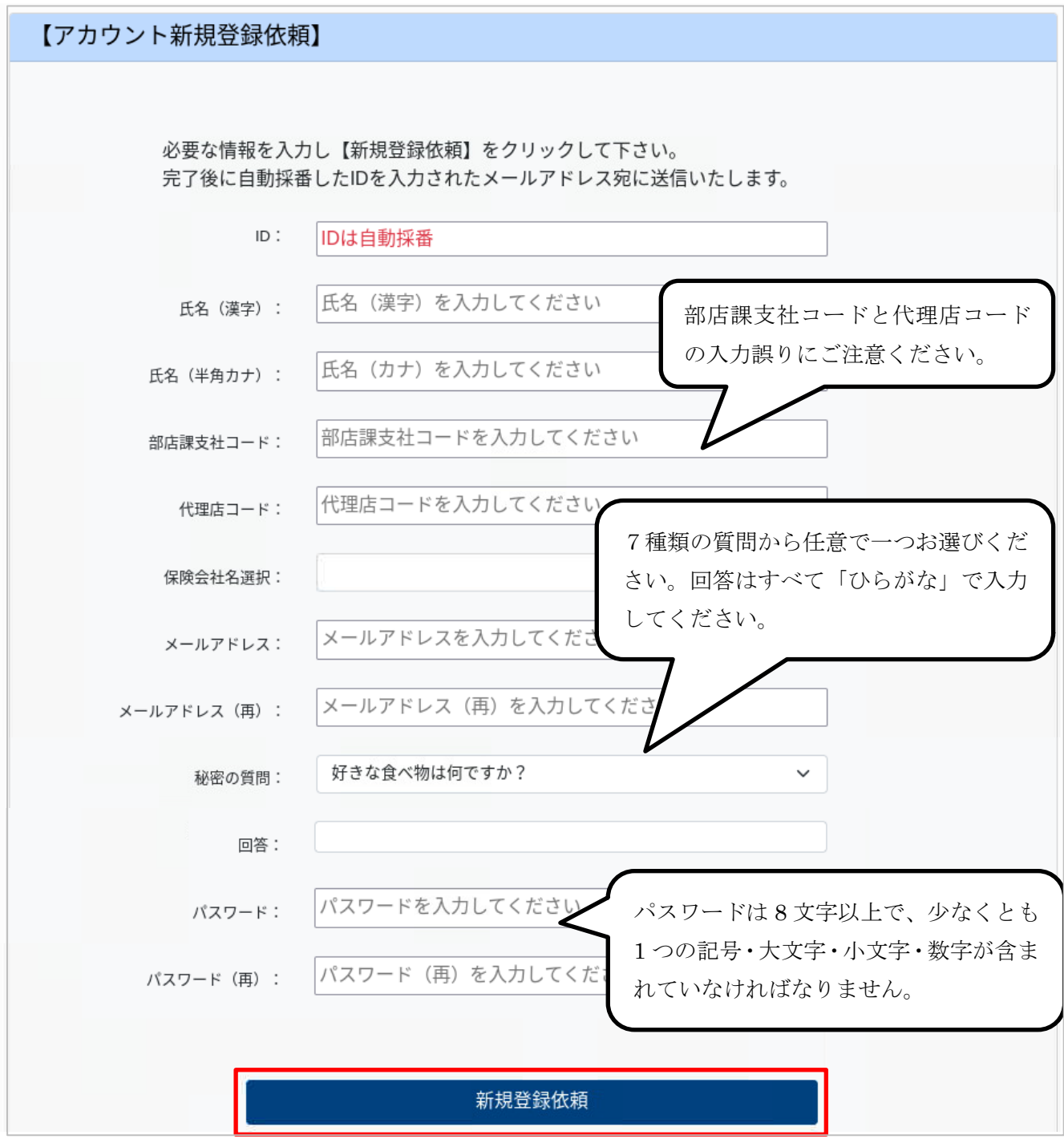

②登録したメールアドレス宛にメールが届きます。※迷惑メールに仕分けられていないかご確認ください。

ガードくん賠償責任保険加入管理システム】アカウント登録依頼確認 テスト太郎 様 この度、 ガードくん賠償責任保険加入管理システム のアカウントの新規登録依頼を行いましたので 本メールにてご案内いたします。 登録依頼承認後お知らせします  $[1D]$ 【登録者】 テスト太郎 様 【バスワード】 \*\*\*\*\*\*\* 【代理店コード】 9999 

③管理者側で登録依頼の承認が完了すると、登録したメールアドレス宛にIDが記載されたメールが届きます。 発行されたIDでログインしてください。※迷惑メールに仕分けられていないかご確認ください。

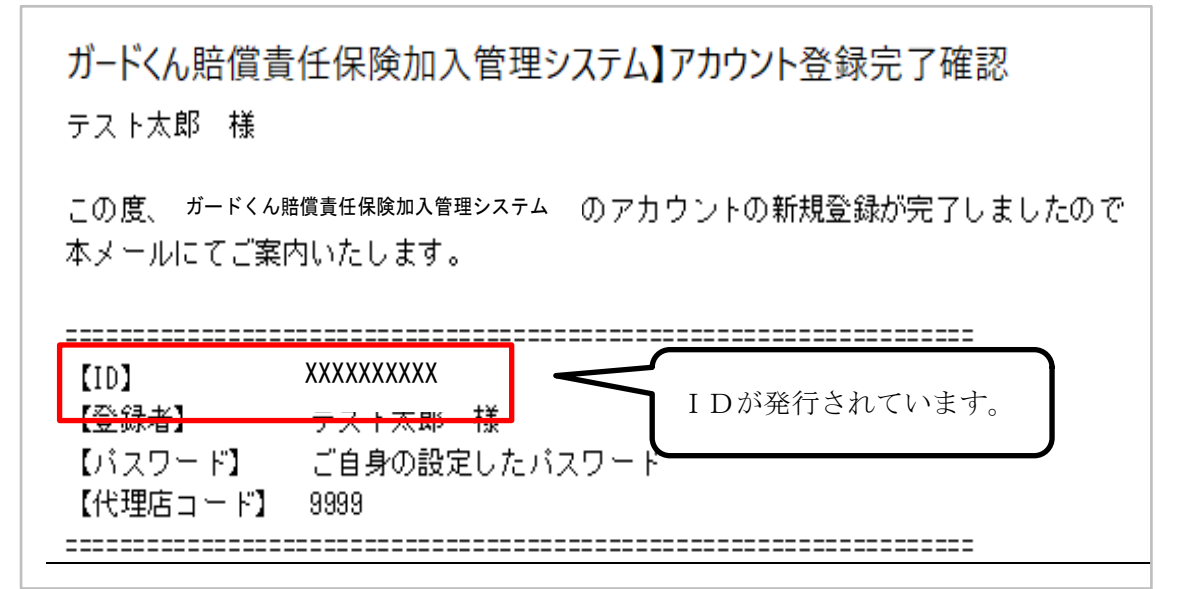

※管理者側で登録依頼が却下されると、登録したメールアドレス宛に下記メールが届きます。

ガードくん賠償責任保険加入管理システム】アカウント登録却下 テスト太郎 様 この度 ガードくん賠償責任保険加入管理システム のアカウントの新規登録依頼が却下されました。

# (4) 利用者情報管理<IDの氏名変更・秘密の質問・パスワードの変更>

「利用者情報管理」を押下し、IDで検索。IDを押下し次ページへ遷移。 必要項目を入力し、「利用者情報を更新」を押下します。

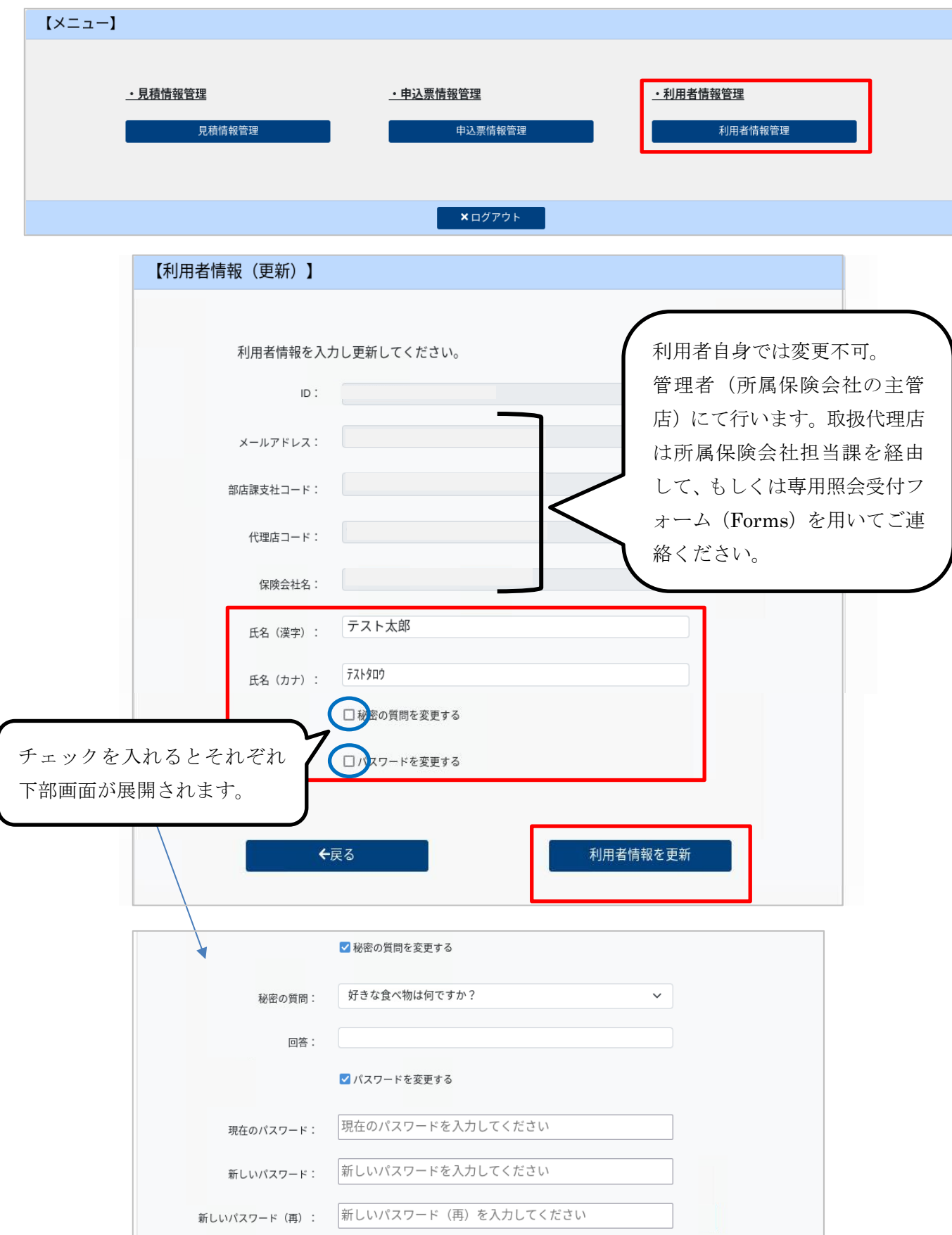

### (5) ~2024 年 2 月までにアカウント取得済の方 システム初回ログイン方法

①取得済のIDとパスワードを入力し、ログインを押下してください。

※パスワードを失念した場合、パスワードを連続 3 回間違えた場合は、管理者(所属保険会社の主管店)にて 初期化が必要です。取扱代理店は所属保険会社担当課を経由して、もしくは専用照会受付フォーム(Forms)を 用いてご連絡ください。初期化のために、ID、メールアドレス、部店課支社コード、代理店コード、保険会 社、の情報が必要です。

#### <パスワードの初期化が必要となった場合>

パスワードの初期化の対応は管理者側が初期化対応をおこなって 10 分以内にログインをいただく必要がござ います。(セキュリティ強化のため、本仕様の変更ができません。)よって初期化のご依頼をいただく際に、ご 対応いただけるお時間を事前にお伝えください。ご協力のほどよろしくお願いいたします。

取扱代理店は所属保険会社担当課を経由して、もしくは専用照会受付フォーム(Forms)を用いて初期化の依頼 をしてください。管理者にてパスワードの初期化をおこなうと、下記のようなメールがシステムに登録されて いるメールアドレス宛に届きます。本メールでは仮パスワードは「\*\*\*\*\*\*\*」と記載され、これをコピー・ペー ストしても対応できません。

【ガードくん賠償責任加入管理システム】パスワードの初期化

この度、ガードくん賠償責任加入管理システムのアカウントのバスワードリセットを行いましたので 本メールにてご案内いたします。

 $[1D]$ 1000003332 【バスワード】 \*\*\*\*\*\*\* 2024/03/04 11:03:52 まで (初期化実行から10分後) 【有効期限】

上記メールとは別に管理者より仮パスワードの連絡がメール(お電話等)で届きます。共有された仮パスワー ドにてログインいただくと②のパスワード変更画面に遷移します。

②パスワード変更画面に遷移します。新しいパスワードを入力し、パスワード変更を押下します。

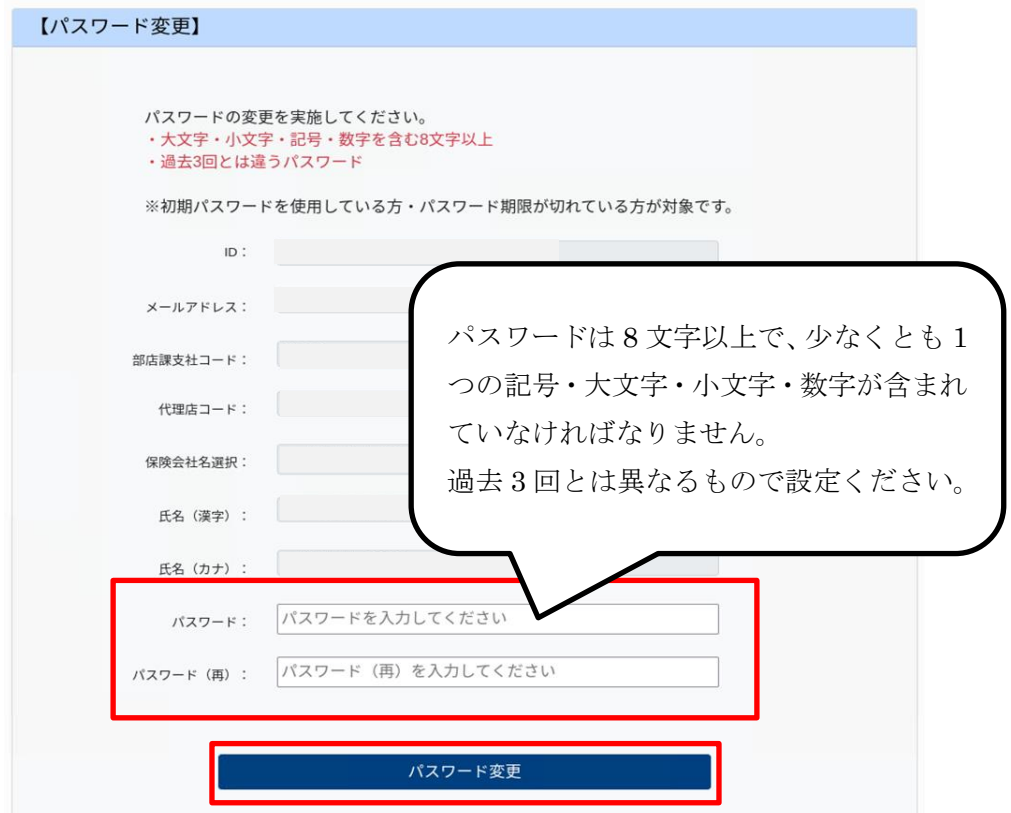

③「秘密の質問」の画面に遷移します。質問を選び、回答を入力し、「送信」を押下します。

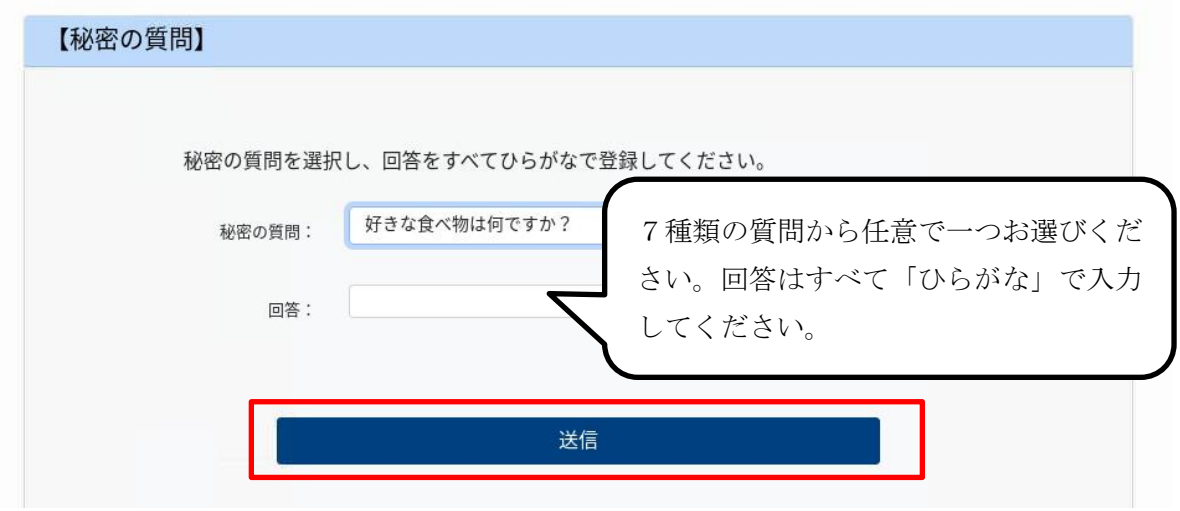

④トップ画面に遷移します。新しいパスワードで再度ログインください。

# 2. 契約手続きに関する画面操作方法について

## (1) 見積書作成

### ①トップ画面

まず、「見積情報管理」を押下します。

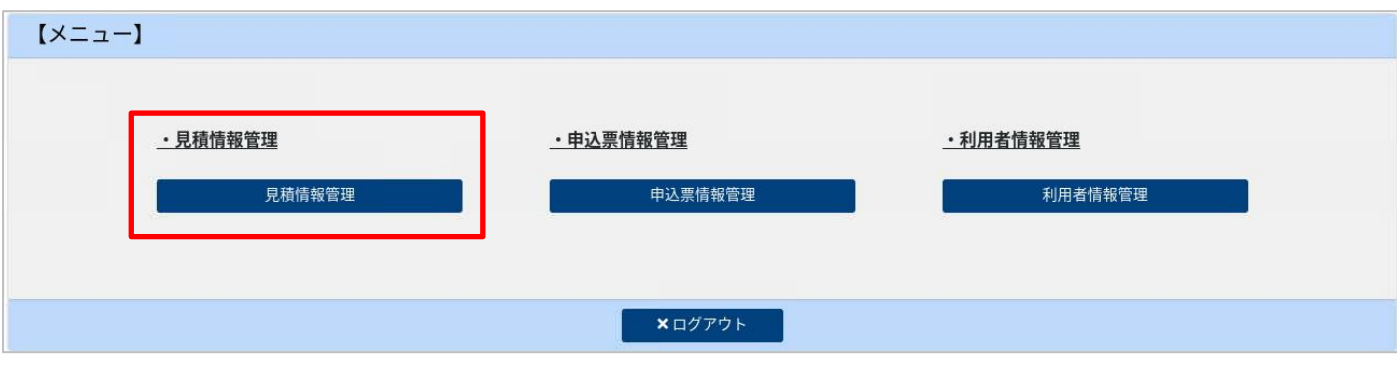

#### ②見積情報(検索)画面

新規に見積作成を行う場合は「新規登録」を押下し、該当する保険始期を選択します。

※過去に作成した見積情報を使用する場合は、検索条件を指定して検索し、該当の見積連番を押下します。見積 情報を削除する場合は、該当の見積連番にチェックを入れ、「削除」を押下します。

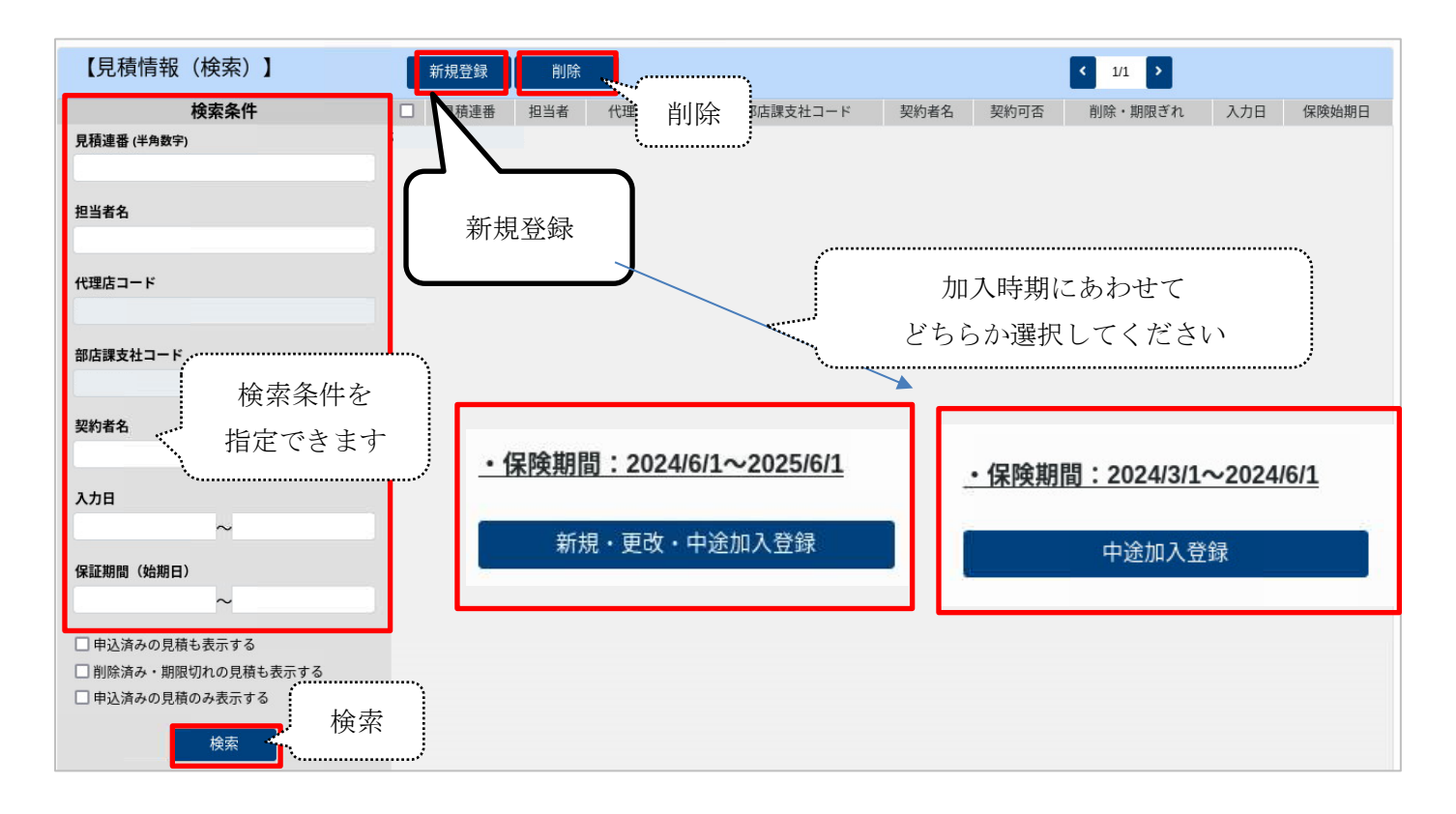

#### ③見積情報(入力/編集)画面

本制度の前契約がある場合は、前年度の申込連番を入力し、引込を押下。情報が引込されます。 各項目へデータ入力し、「入力完了(計算開始)」を押下します。 ※入力内容を修正した場合は都度「入力完了(計算開始)ボタンを押下して再計算ください。

#### ▼<前年度申込情報>入力項目 <基本情報>入力項目

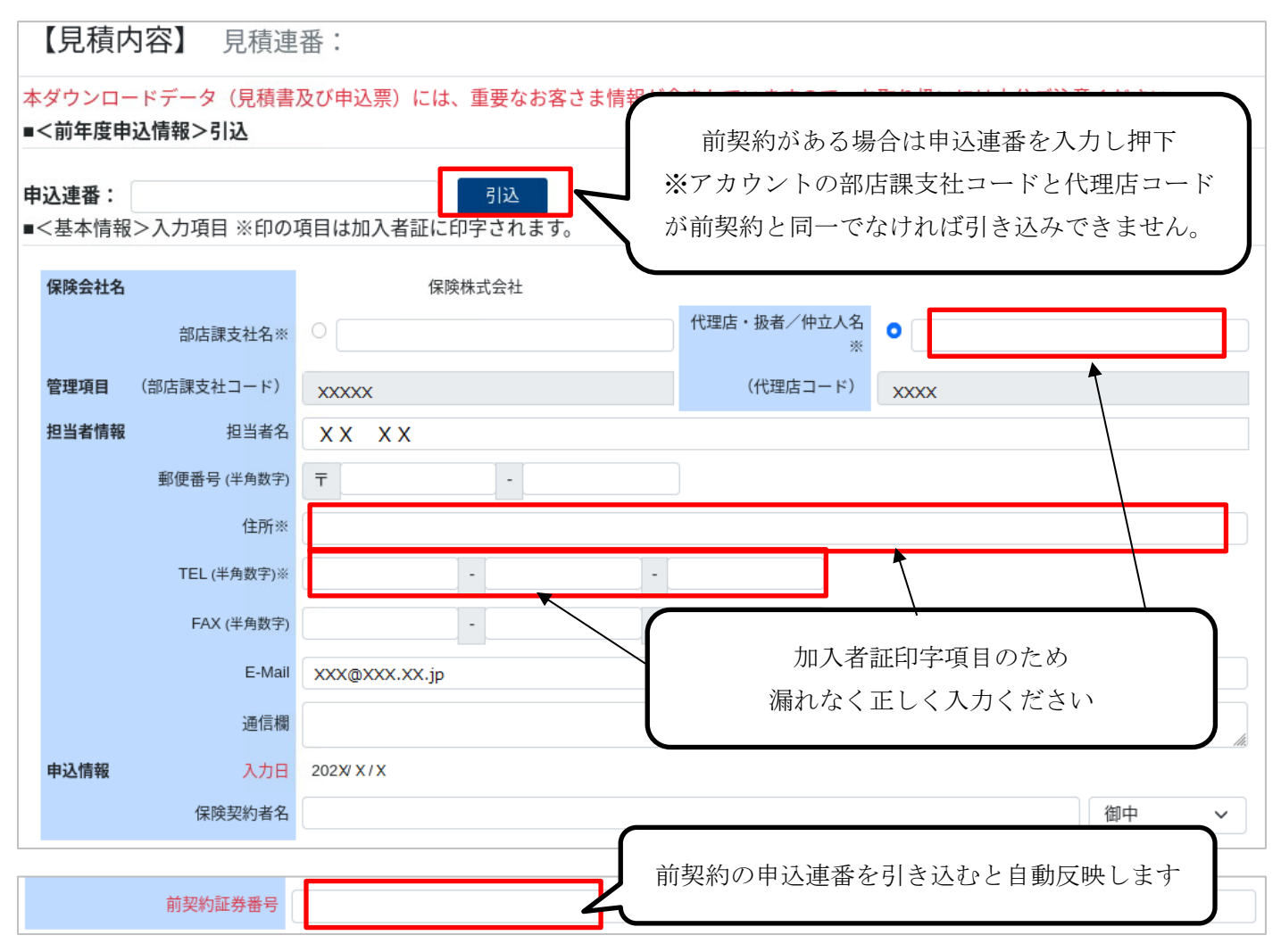

#### ▼前年度申込情報を引込んだ場合

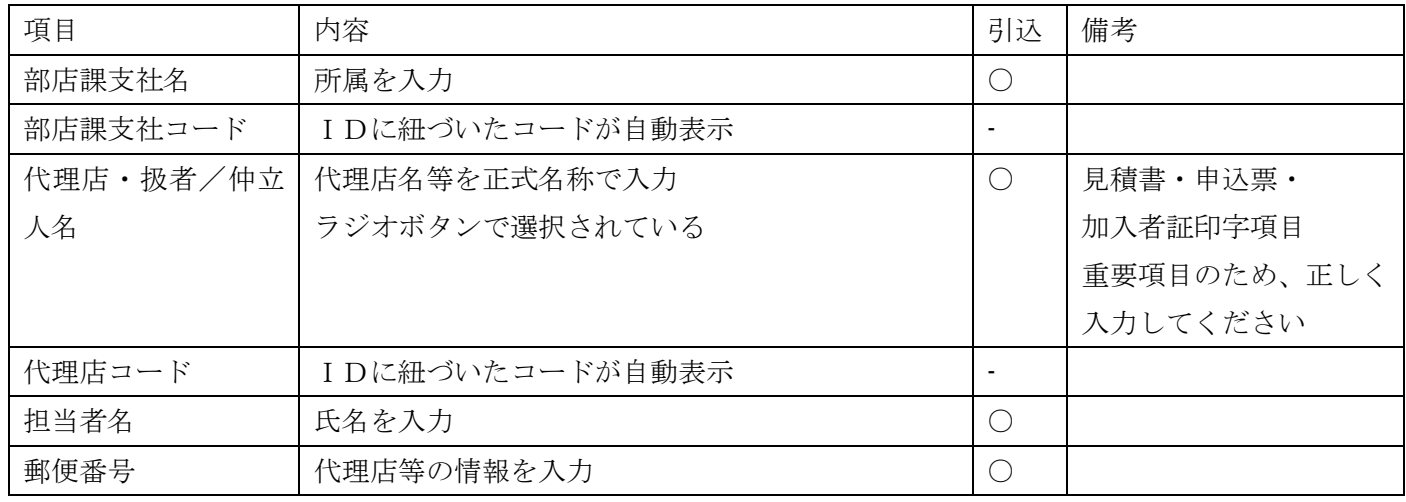

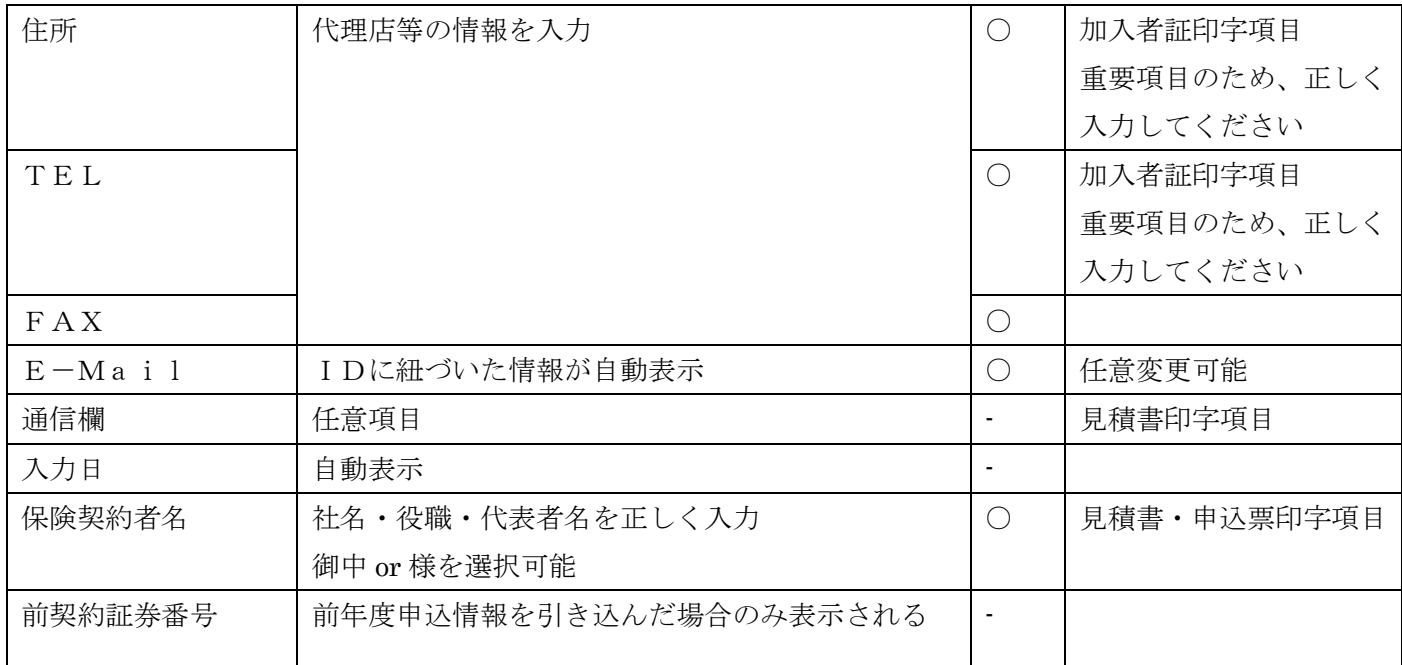

# ▼<保険料計算>データ入力項目(プラン共通)

### (1)警備業務に関する売上高(契約金額)

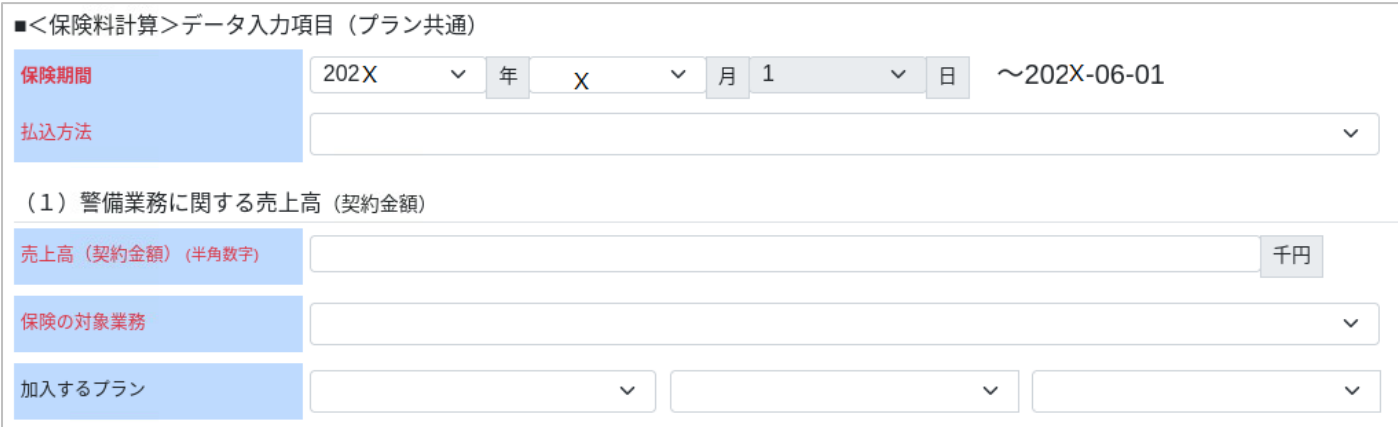

### ▼前年度申込情報を引込んだ場合

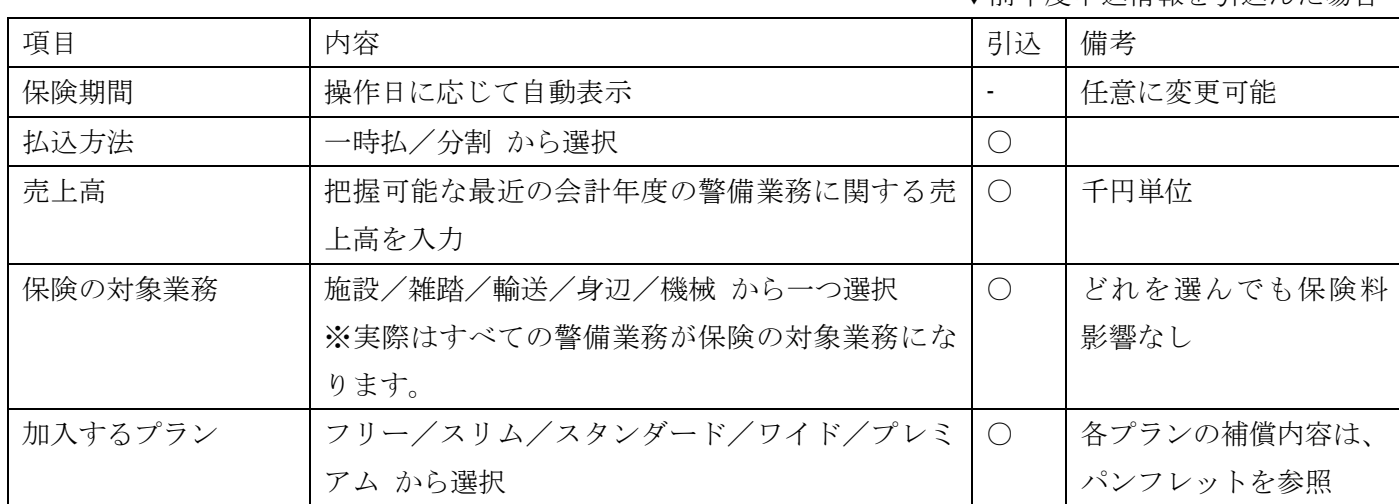

### ▼<保険料計算>データ入力項目(プランごと)

### (2)支払限度額・免責金額

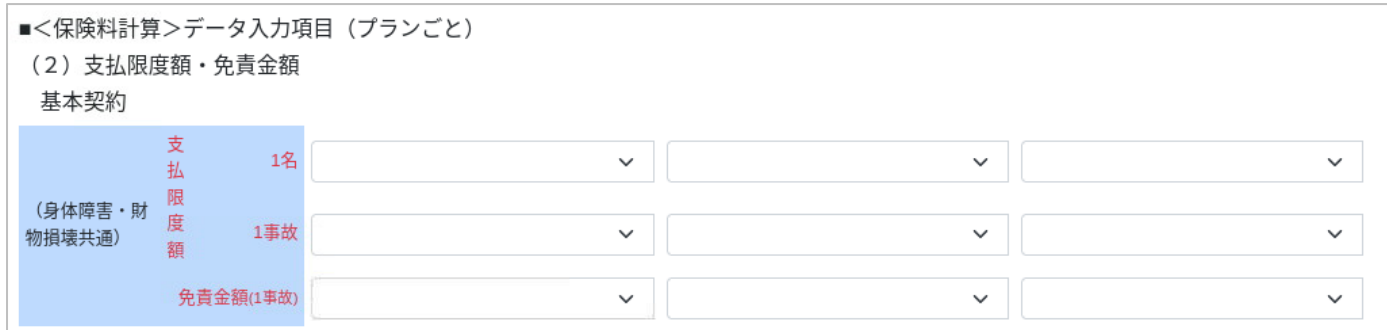

▼前年度申込情報を引込んだ場合

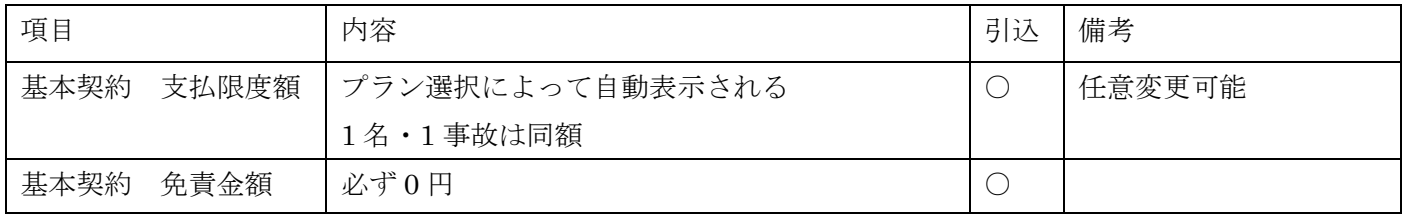

### ▼<保険料計算>データ入力項目(プランごと)

### (3)特約

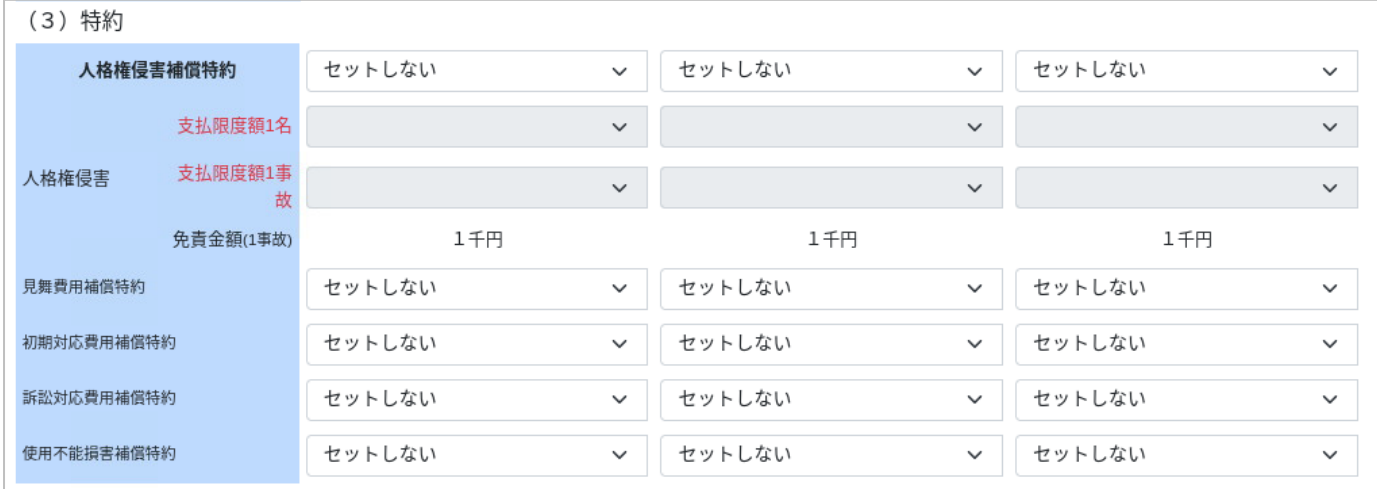

#### ▼前年度申込情報を引込んだ場合

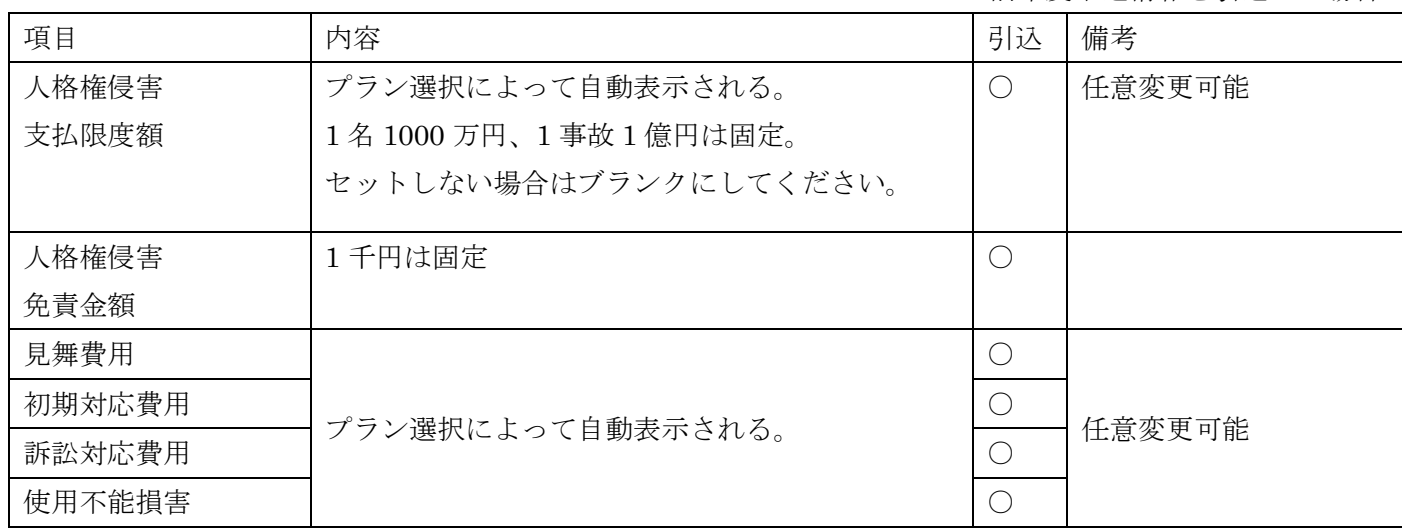

### ▼<保険料計算>データ入力項目(プランごと)

### オプション

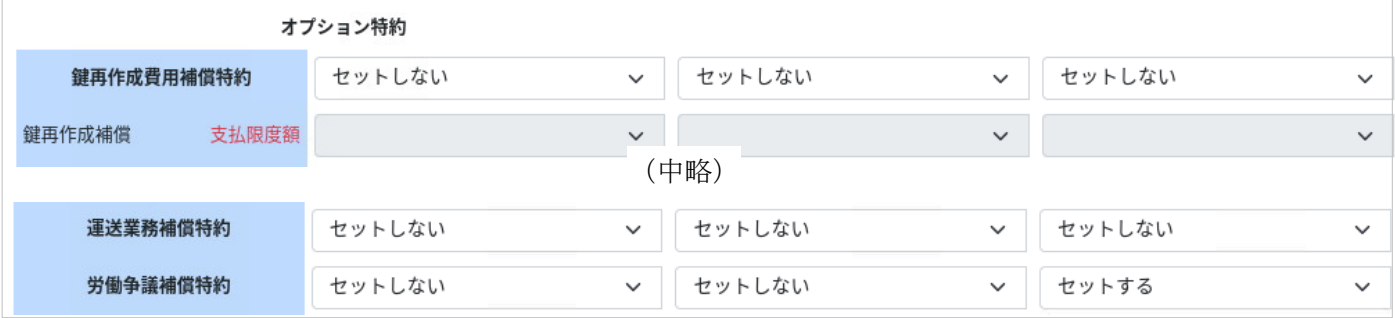

▼前年度申込情報を引込んだ場合

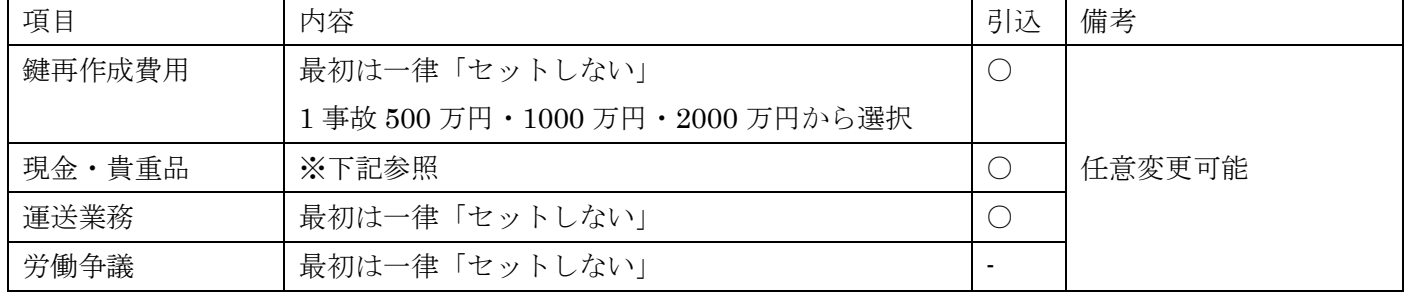

### ▼<保険料計算>データ入力項目(プランごと)

### エプション 現金・貴重品補償特約

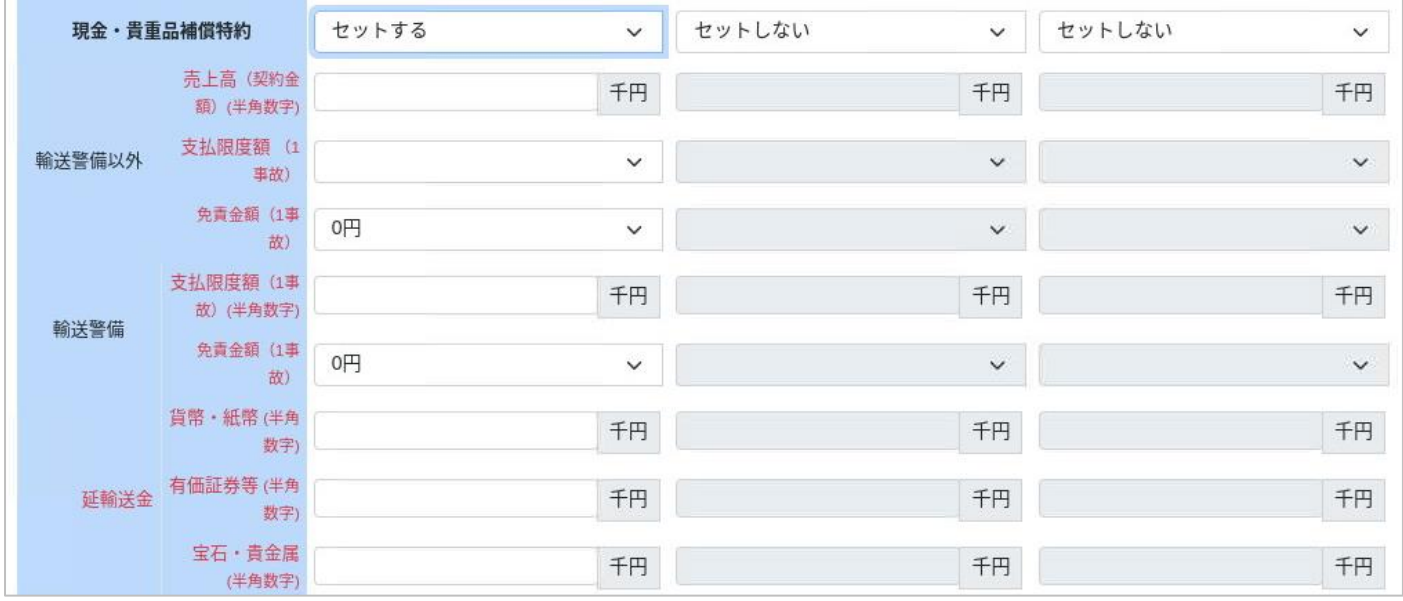

前年度申込情報を引込んだ場合▼

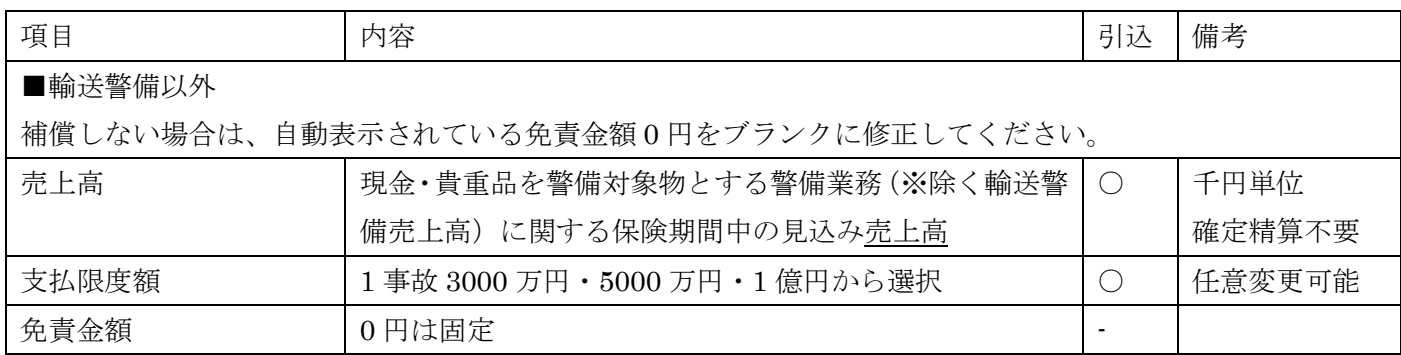

■輸送警備

補償する場合は、通常、運送業務補償特約とあわせてセットします。

補償しない場合は、自動表示されている免責金額 0 円をブランクに修正してください。

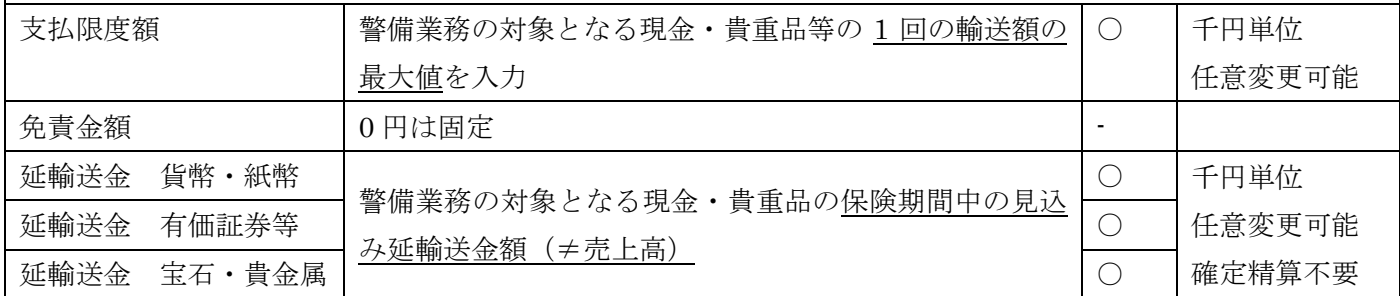

#### ④賦課金試算結果 ・ 見積登録 ・ 見積書出力

a.「入力完了(計算開始)」を押下すると賦課金※の計算が完了します。

※「賦課金」:保険料と制度維持費(保険料の 5%)の合計額 b.「見積登録(見積連番払出)」を押下。見積連番が採番されます。

c.「見積書出力」ボタンがアクティブになります。押下すると、見積書(PDF)が作成されます。

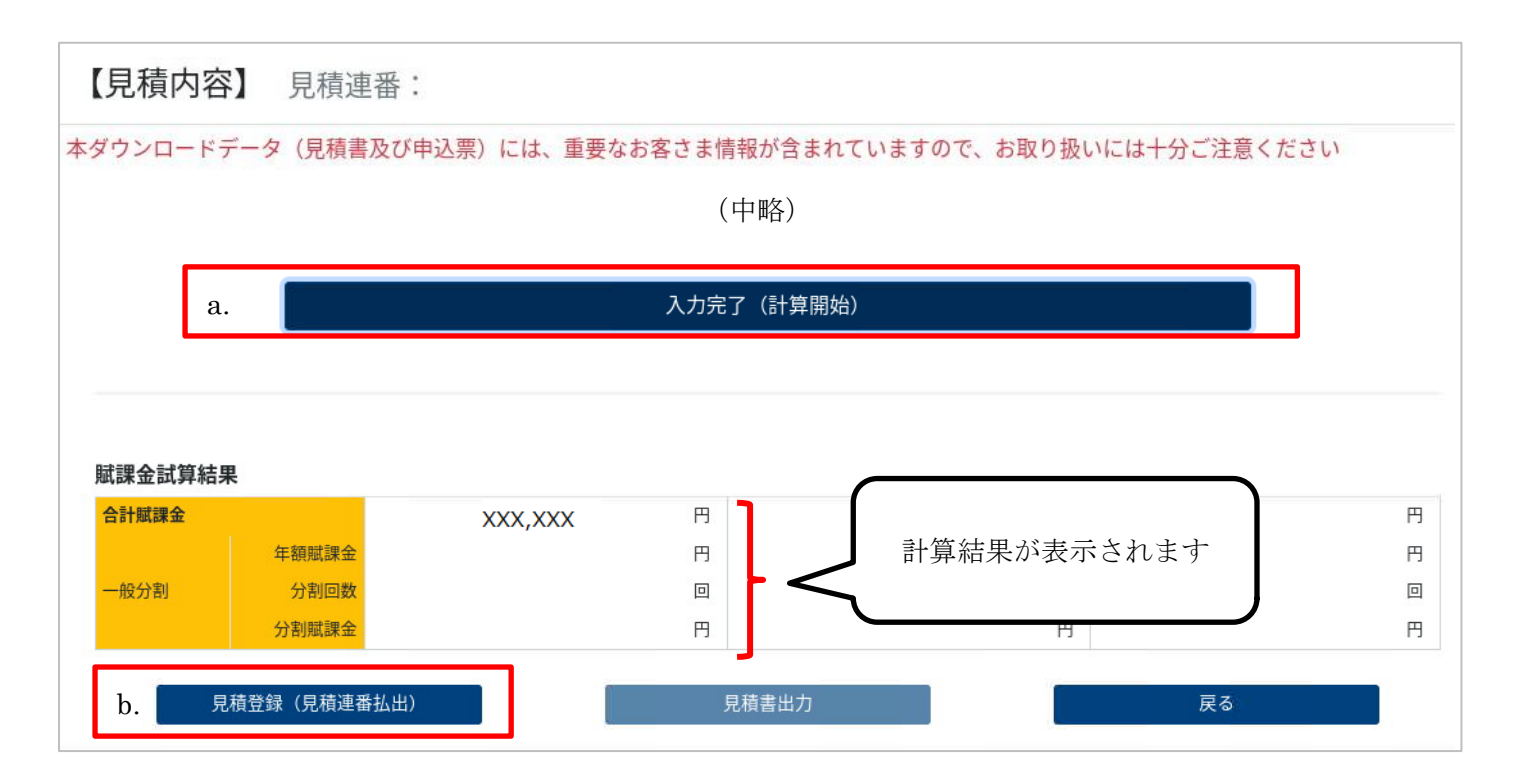

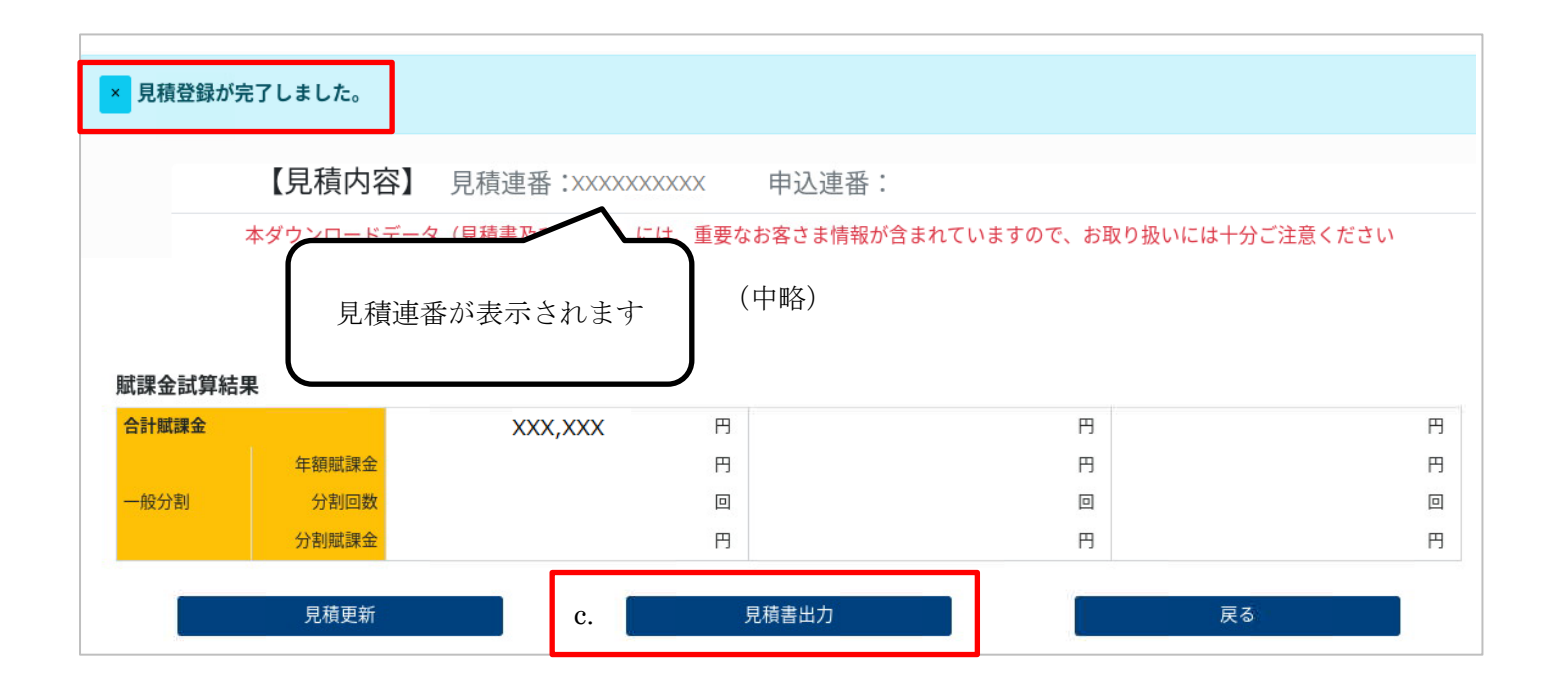

※一度作成した見積書を変更して再作成する場合は、

「入力完了(計算開始)」⇒「見積更新」⇒「見積書出力」の順で押下ください。

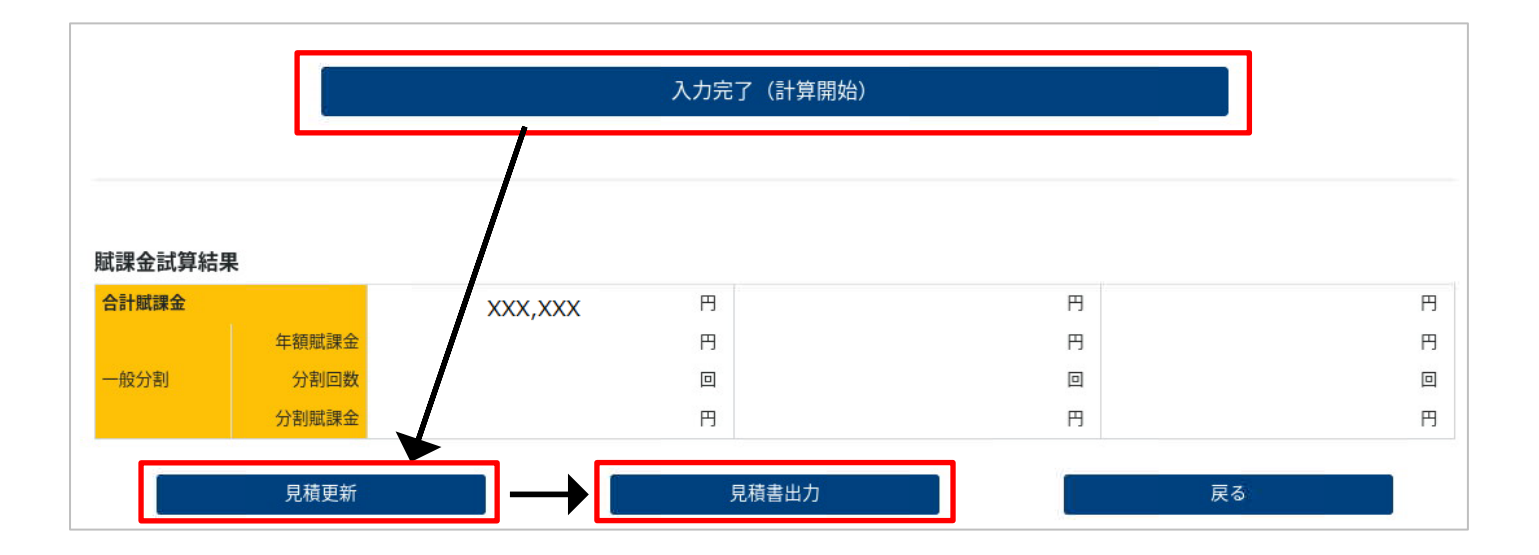

#### ⑤見積書イメージ

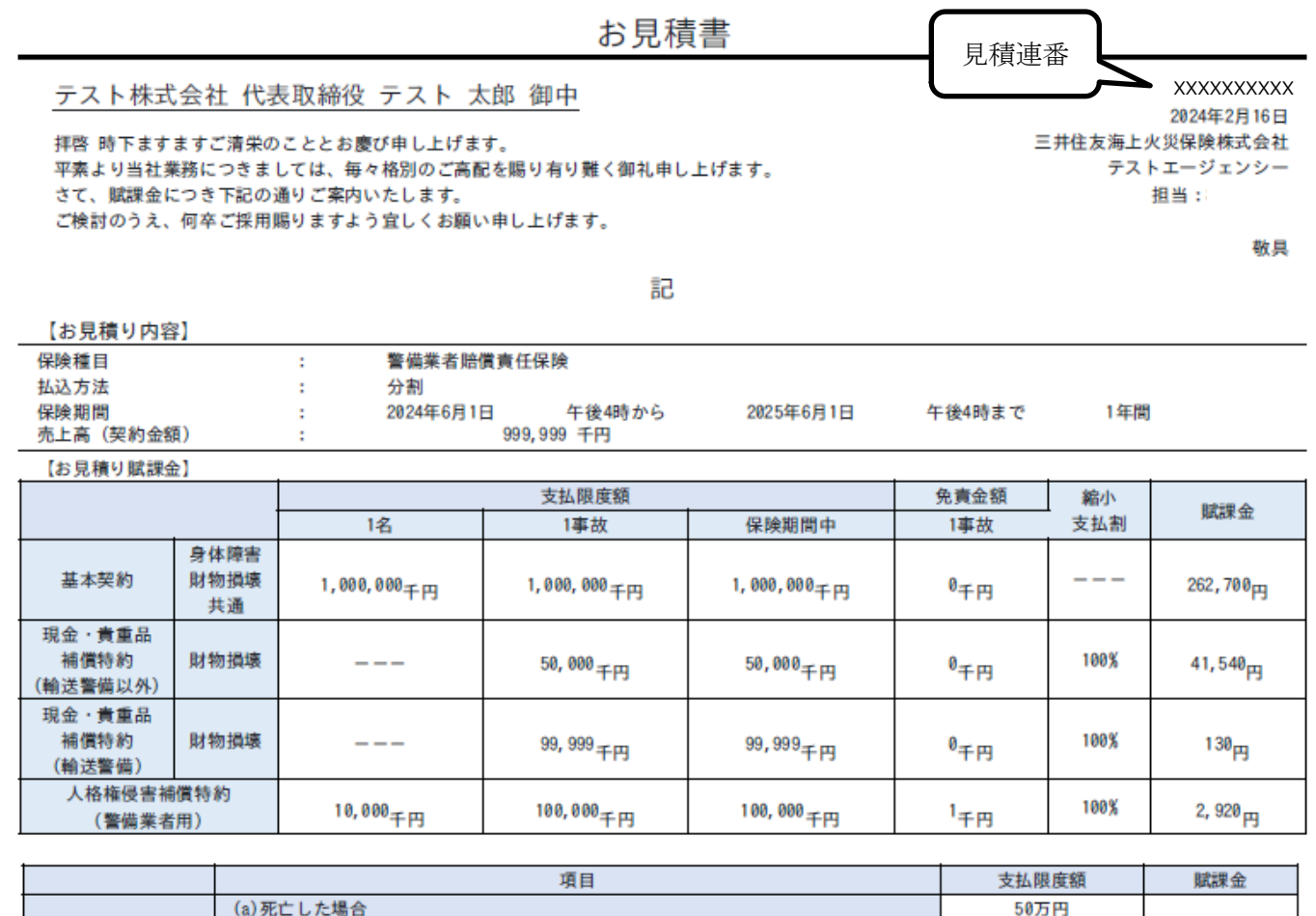

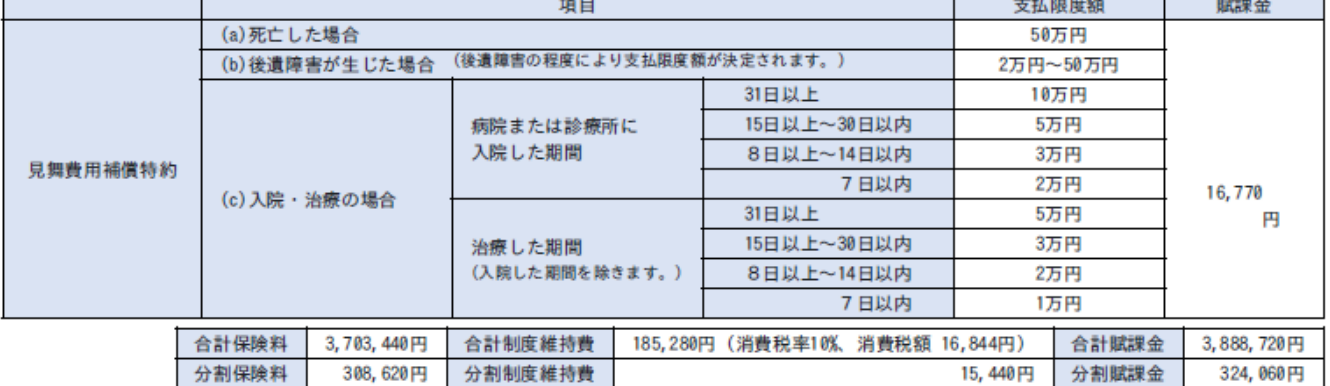

I

J

※全国警備業協会 (登録番号T2011105005410) が上記制度維持費を保険料と同時に請求します。

#### 【適用される普通保険約款・特別約款】

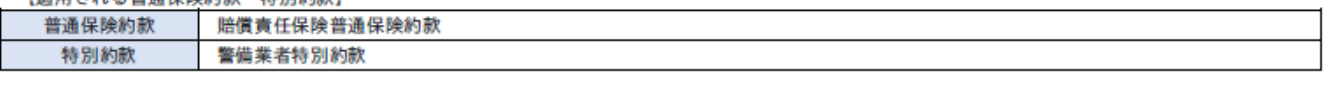

鍵再作成費用補償特約 (1000万円)

現金·貴重品補償特約 運送業務補償特約 労働争議補償特約

#### 【セットする特約】

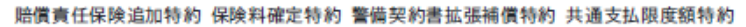

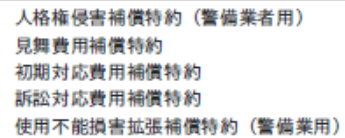

この見積書は補償する金額や範囲、賦課金(掛け金)の概要を説明したものです。補償内容の詳細は、パンフレット等をご参照ください。

通信欄

### (2) 申込票作成 ※この工程では口座情報が必要となります。事前にヒアリングください。

#### ①トップ画面

まず、「申込票情報管理」を押下します。

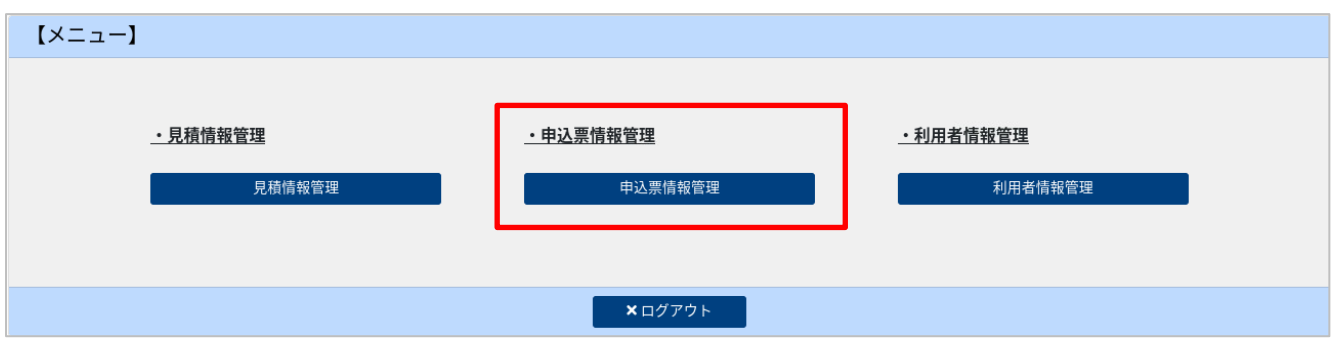

#### ②申込情報(検索)画面

新規に申込票作成を行う場合は、「新規登録」を押下します。

※過去に作成した申込情報を使用する場合は、検索条件を指定して検索し、該当の申込連番を押下します。

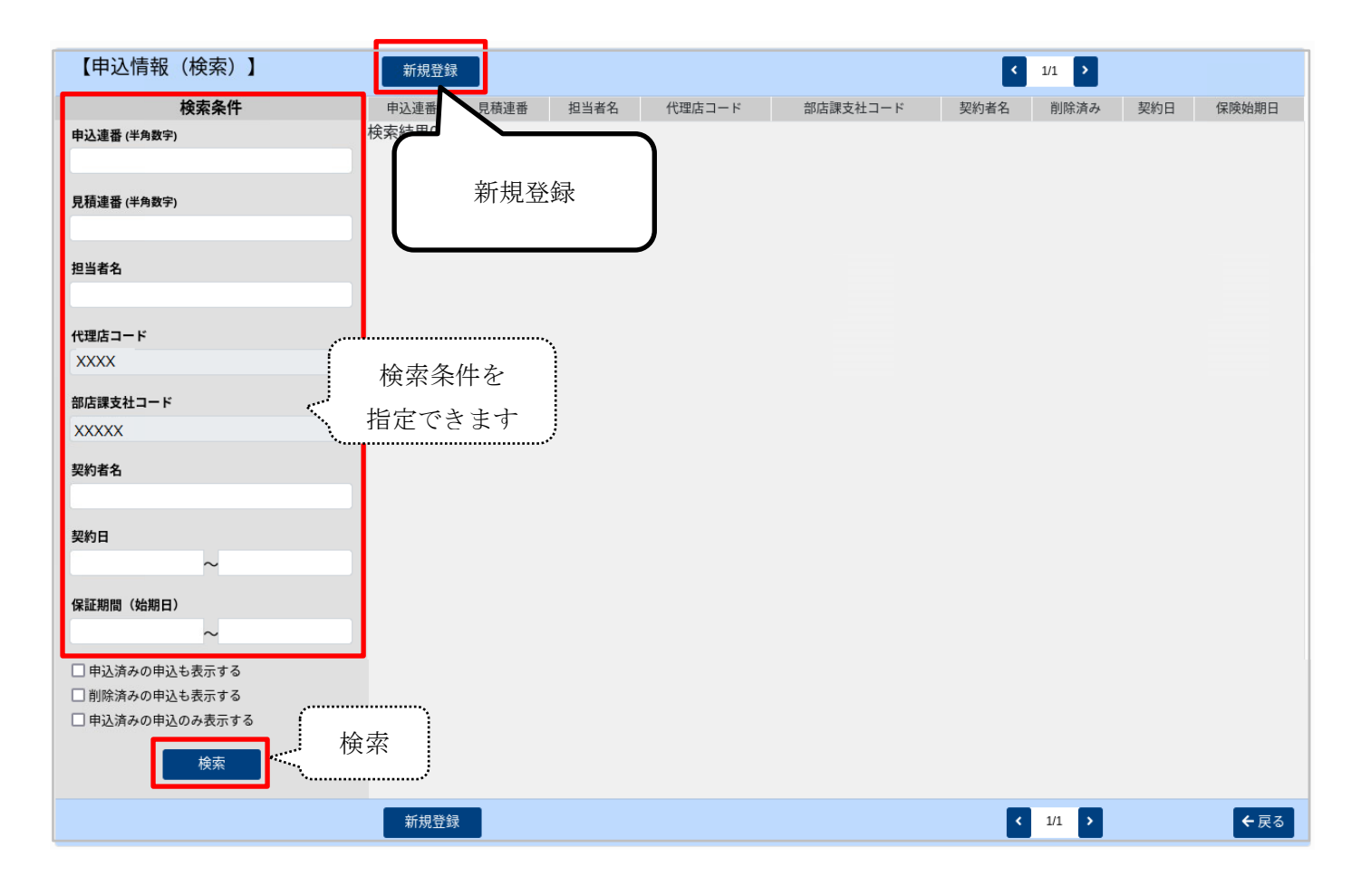

#### ③申込情報(見積情報引込)画面

見積連番を入力し「引込」すると、情報が引き込まれます。 プランを選び、計上データ・請求データ欄へ必要事項を入力します。

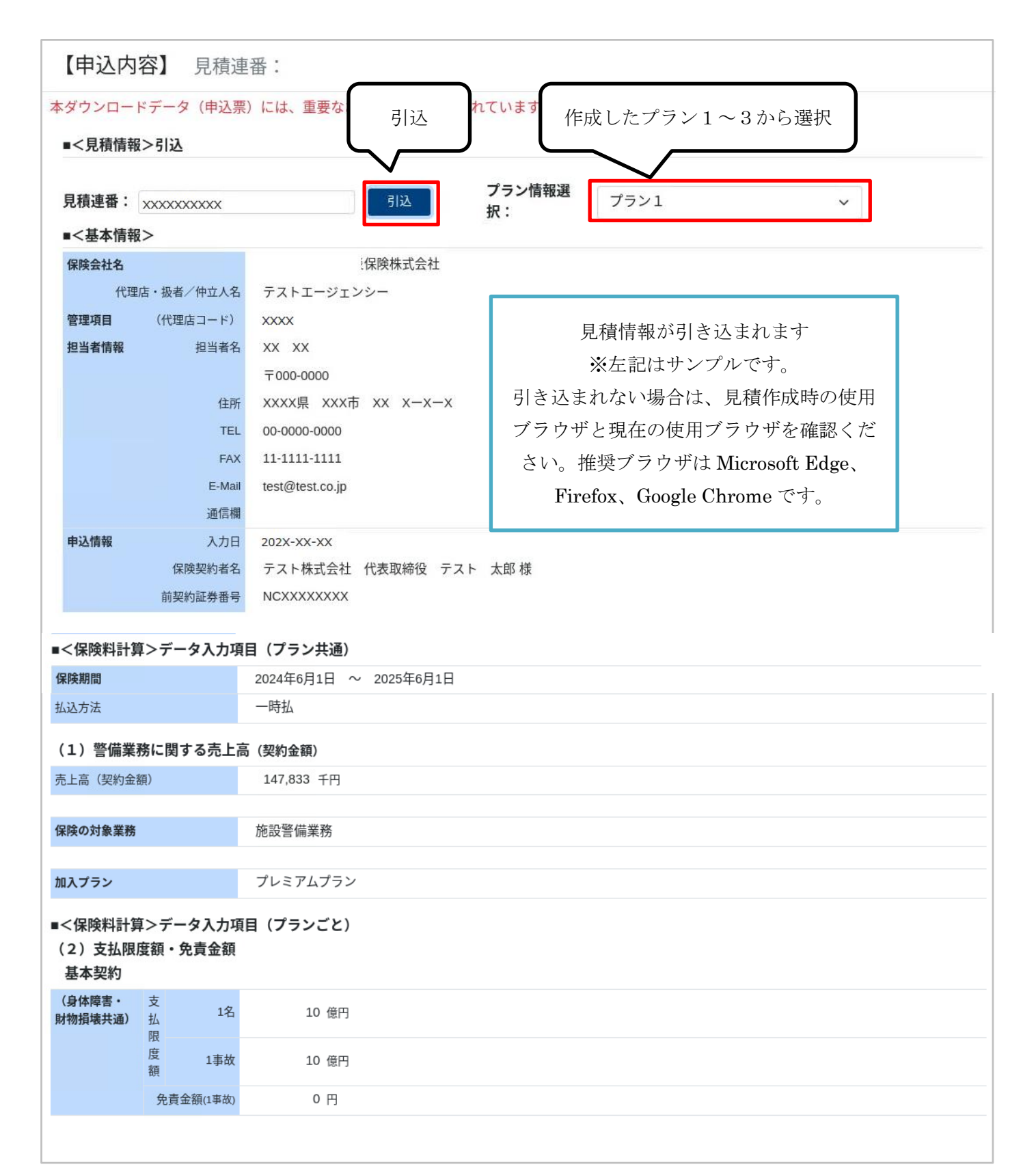

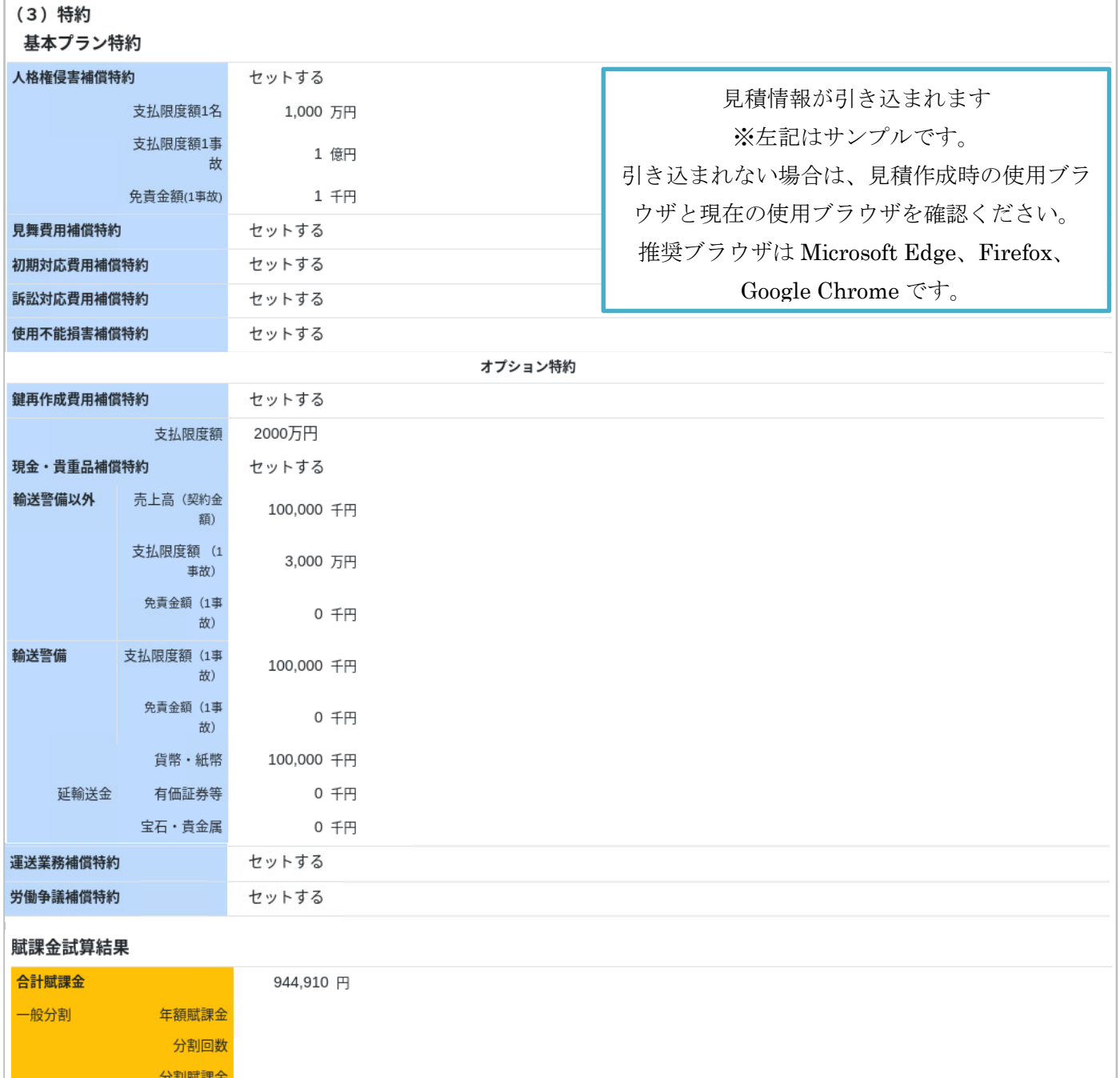

### ▼計上データ欄

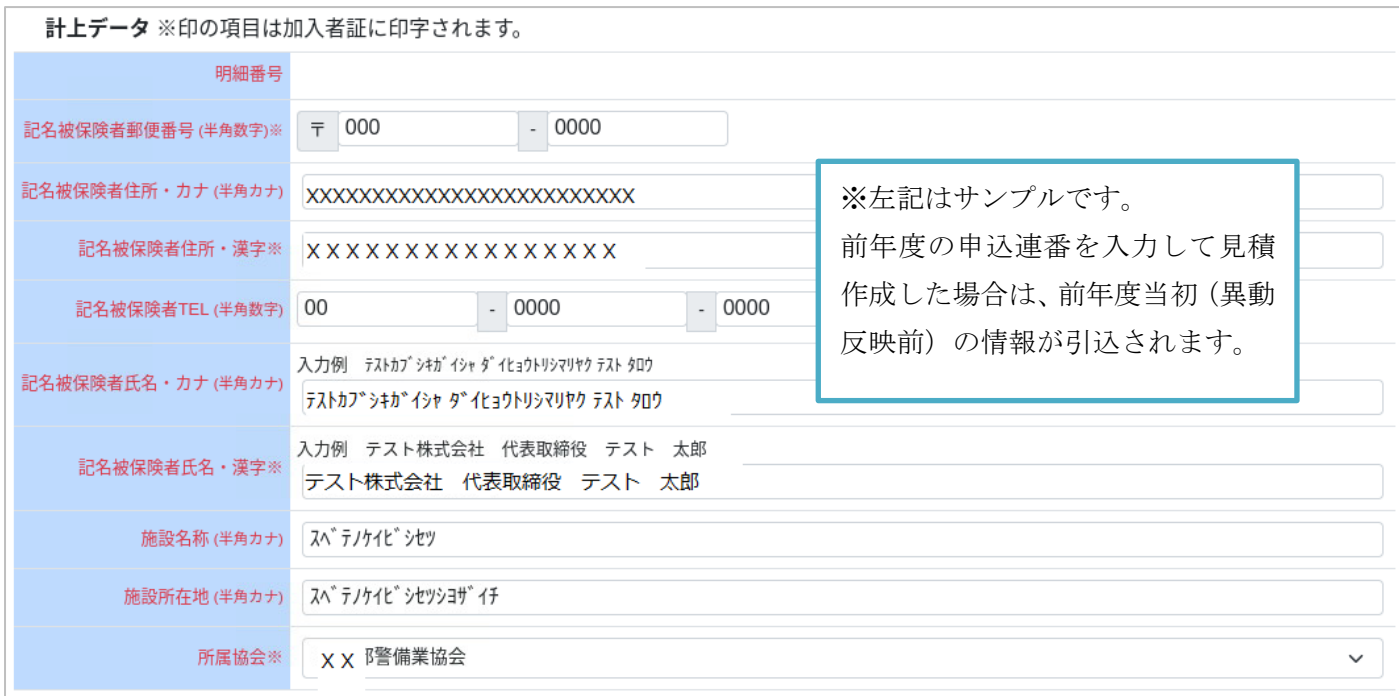

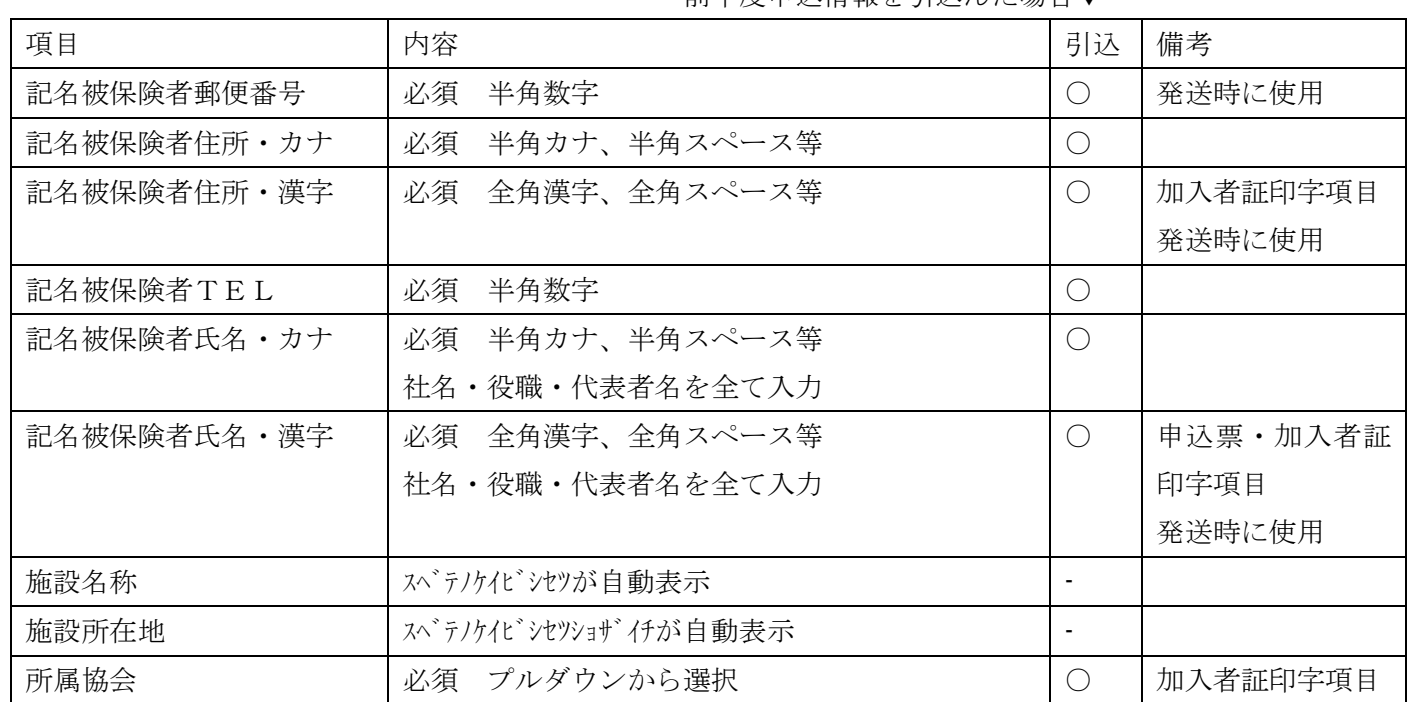

#### 前年度申込情報を引込んだ場合▼

#### ▼請求データ欄

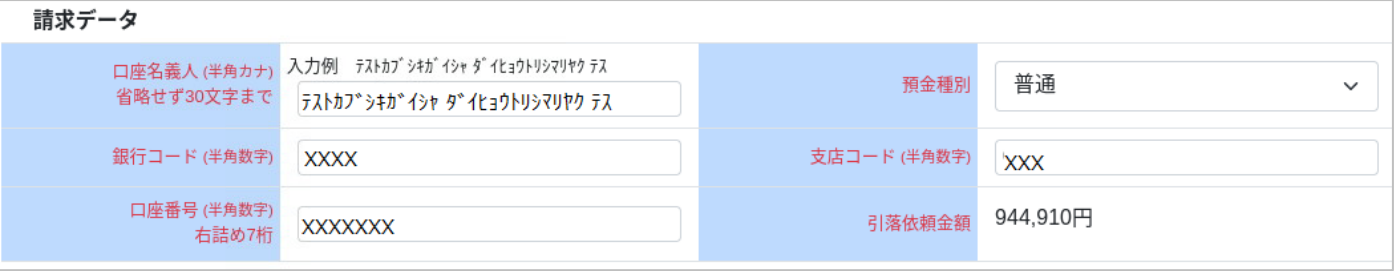

※上記はサンプルです。前年度の申込連番を入力して見積作成した場合は、前年度当初 (異動反映前)の情報が引込されます。

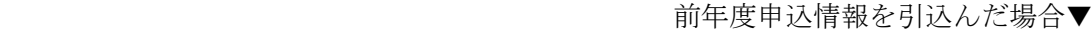

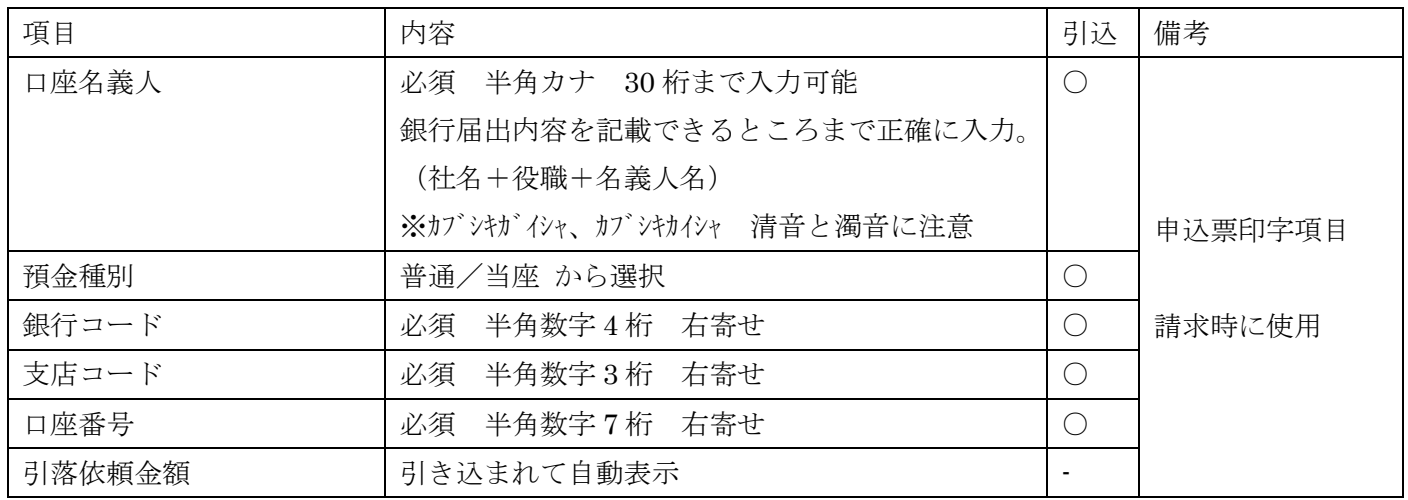

(注)口座情報は事前にヒアリングしてください。

※ゆうちょ銀行の場合は下記を入力ください。

- ・銀行コード:9900
- ・支店コード:5 桁のうち、中 3 桁
- ・口座番号 :頭 7 桁

(注)三井住友海上の変更届出書を用いて契約内容変更(例:法人名変更、口座情報変更 等)を行っていても、 変更後のデータは本システムには反映されておりません。前契約の申込連番を引込した場合、かつ、契約内容 変更が発生していた場合は、引込まれた情報を確認し、適宜修正の上登録ください。

#### ④申込票仮登録⇒申込票出力

a.計上データ・請求データ欄に必要事項を入力し、「申込票仮登録」を押下します。申込連番が採番されます。

b.「申込票出力」がアクティブになったら押下し、申込票(PDF)を印刷します。

(注)「申込票本登録」はまだ押さないでください。「申込票本登録」を押すことで本登録が完了し、計上用の データが作成されます。誤って押さないようにご注意ください。

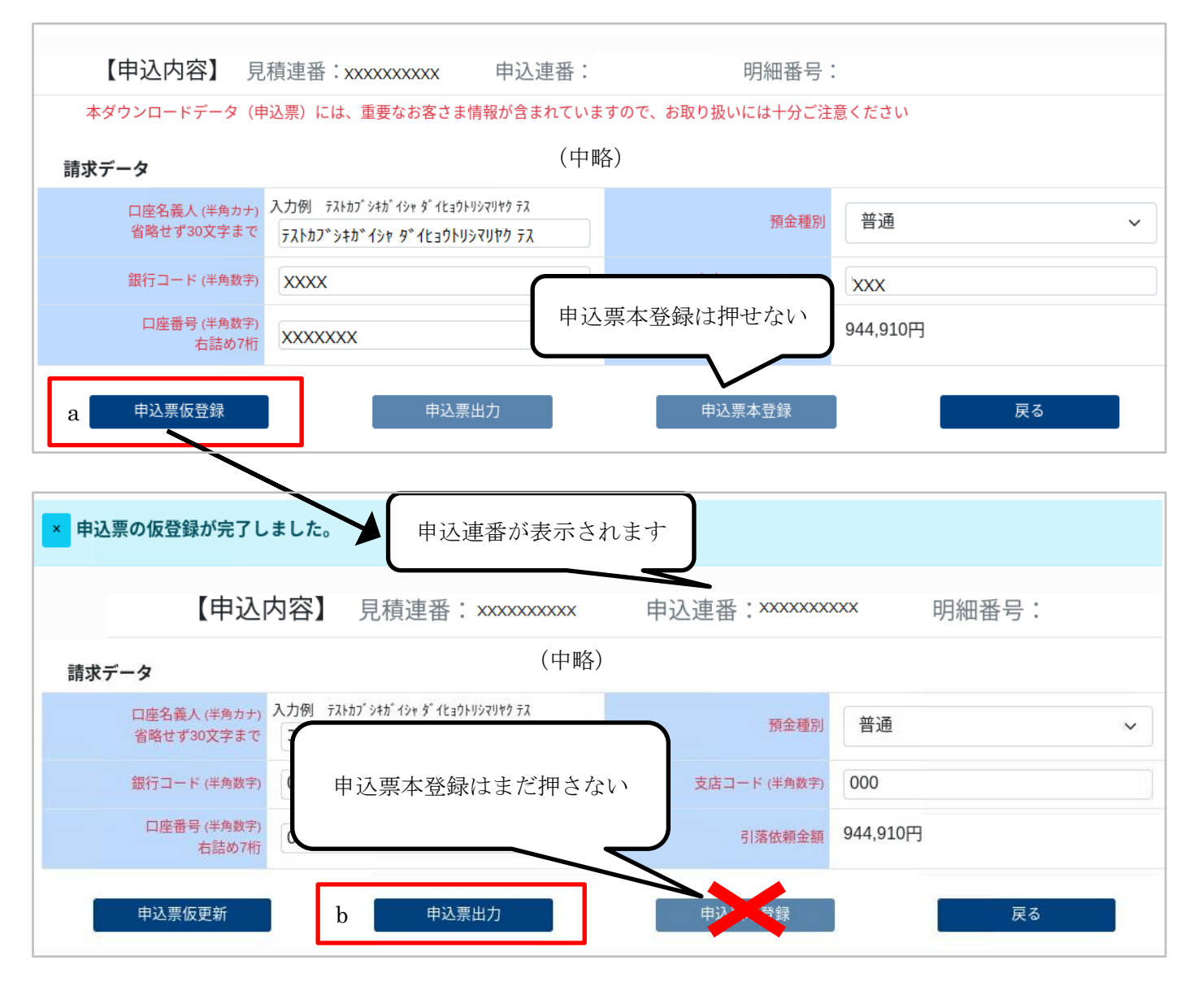

※一度仮登録したプランの番号を変更して再度申込票出力する場合は、

「プラン情報選択」⇒「申込票更新」⇒「申込票出力」の順で押下ください。

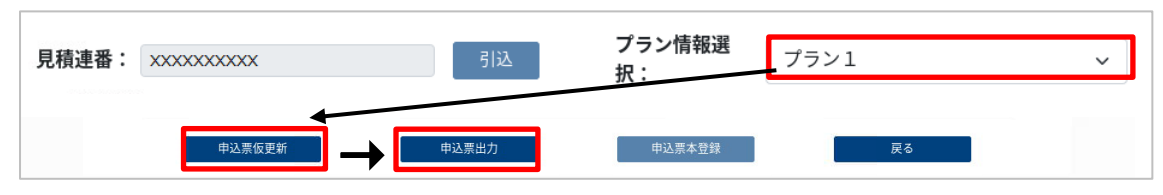

※用意したプランではない補償内容にする場合は、見積作成をやり直してください。

## ⑤申込票イメージ

申込票にお客さまから申込日の記入と押印をいただきます。

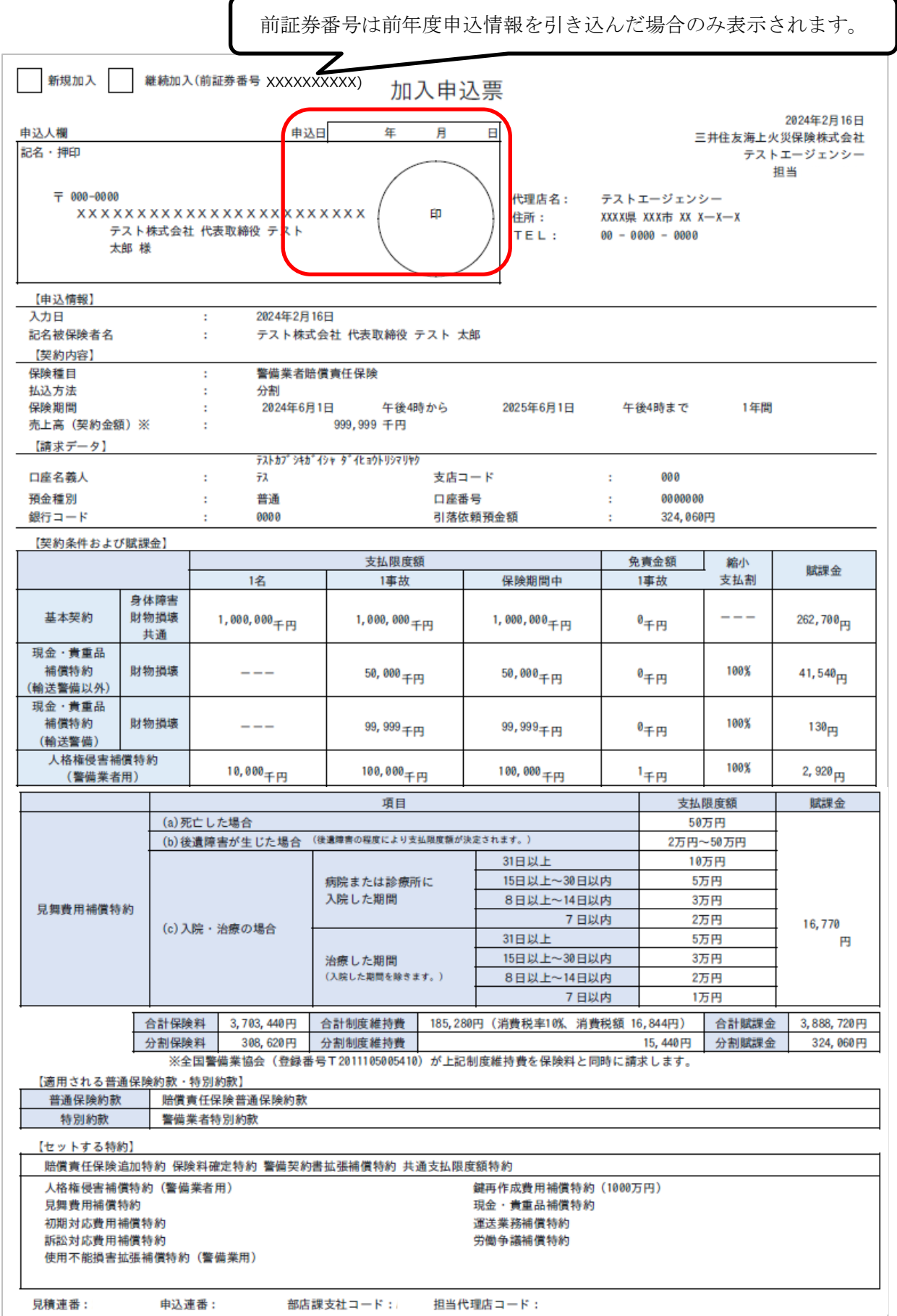

### (3) 口座振替依頼書・帳票送付状の取り出し

口座振替依頼書・帳票送付状は、システムログイン画面のリンクより取り出しが可能です。 申込票への押印取付とあわせて、作成・取り付けをお願いします。 ※口座振替依頼書は金融機関提出用に 1 枚のみお取り付けください。 ※本制度の更改手続きかつ口座変更無しの場合は、口座振替依頼書を再取付する必要はありません。

#### ガードくん賠償責任保険

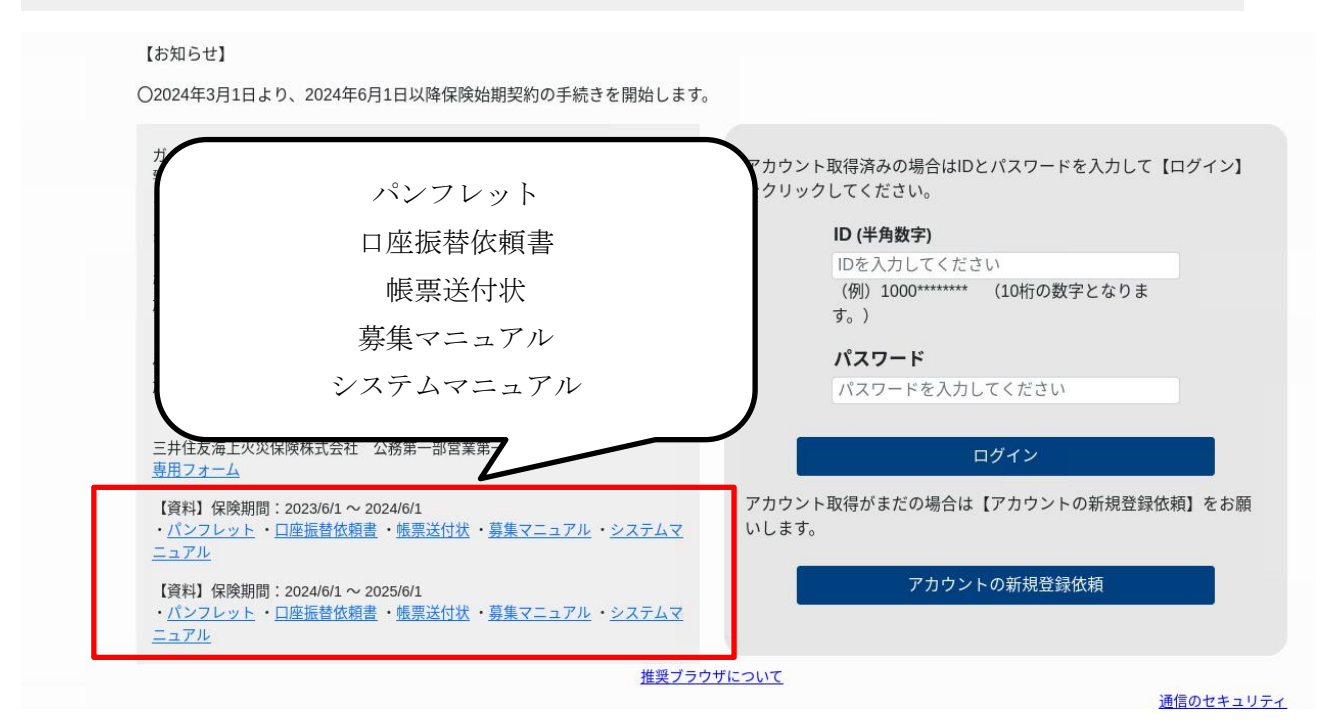

#### ▼口座振替依頼書 マルマ帳票送付状

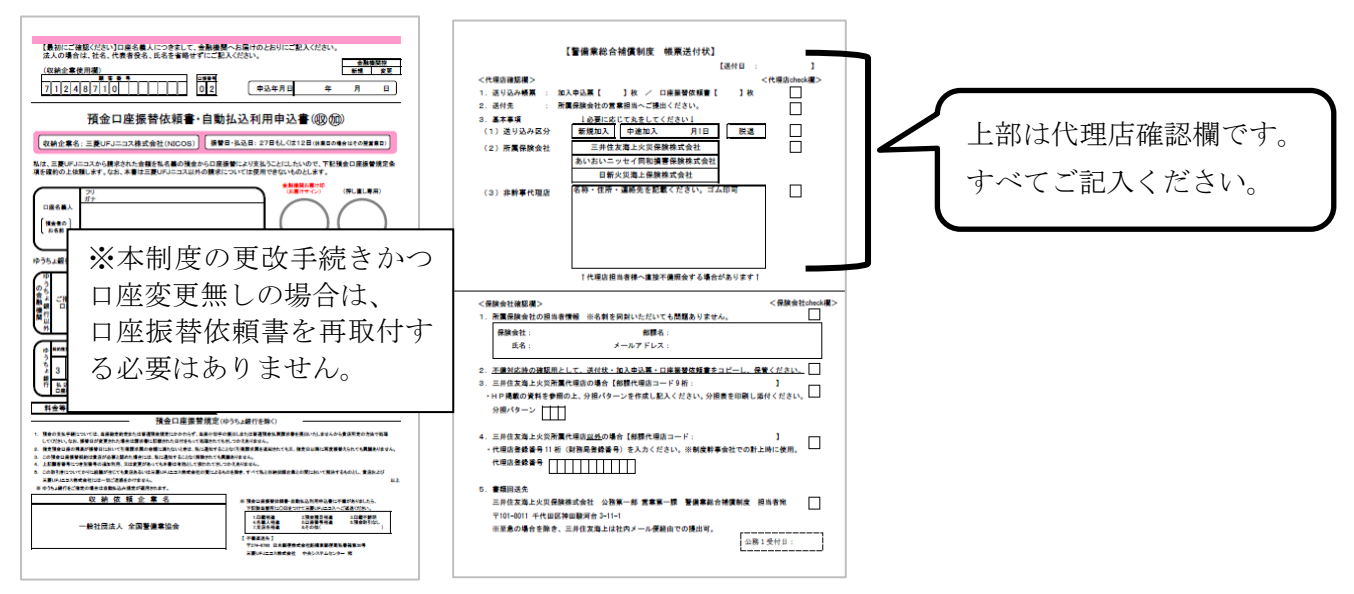

#### ①申込情報(検索)画面

加入申込票への押印取付、口座振替依頼書への記入・押印取付、帳票送付状の作成が完了したら、「申込情報 (検索)画面」から該当データを検索し、申込連番を押下します。

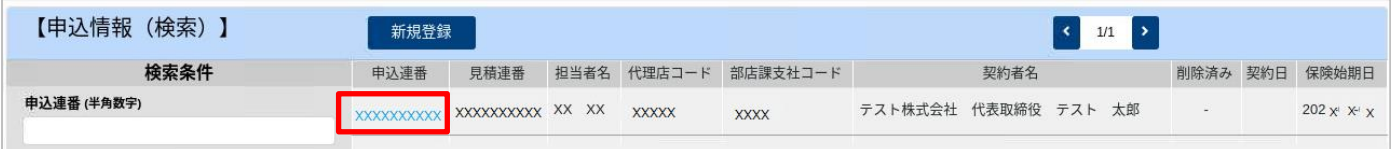

#### ②申込情報(見積引込)画面

画面下部までスクロールし、「申込票本登録」を押下します。明細番号が採番され、システム上の手続きは完了 します。取り付けた書類一式を所属保険会社営業課へご提出ください。

(注)本登録が完了すると計上用のデータが作成されます。誤登録にご注意ください。

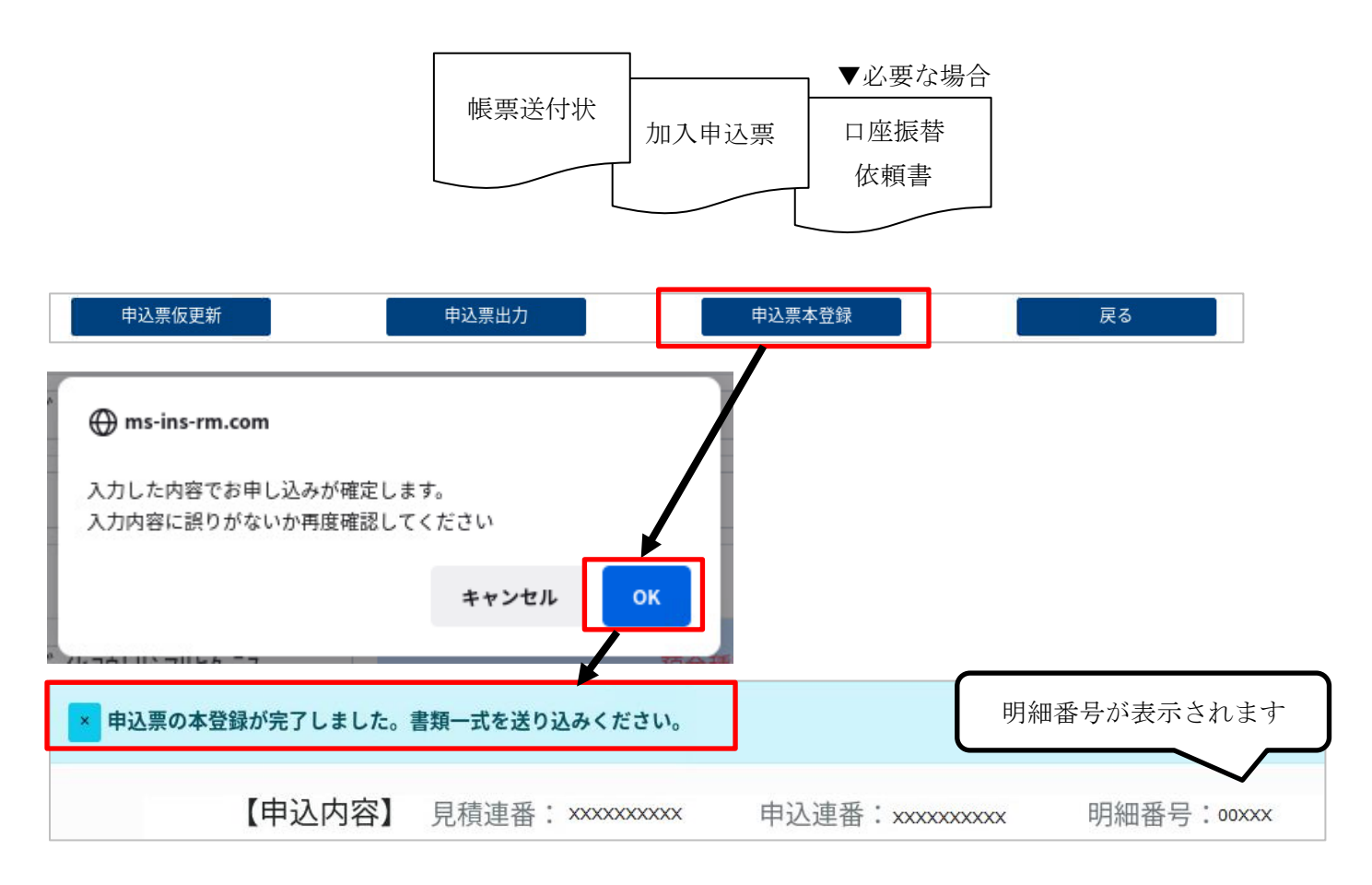

※システム終了時にはブラウザを「×」で閉じるのではなく、「ログアウト」ボタンを押下ください。

### ③申込票登録状況の確認

申込票本登録が完了すると、画面上で「契約済」と表示されます。

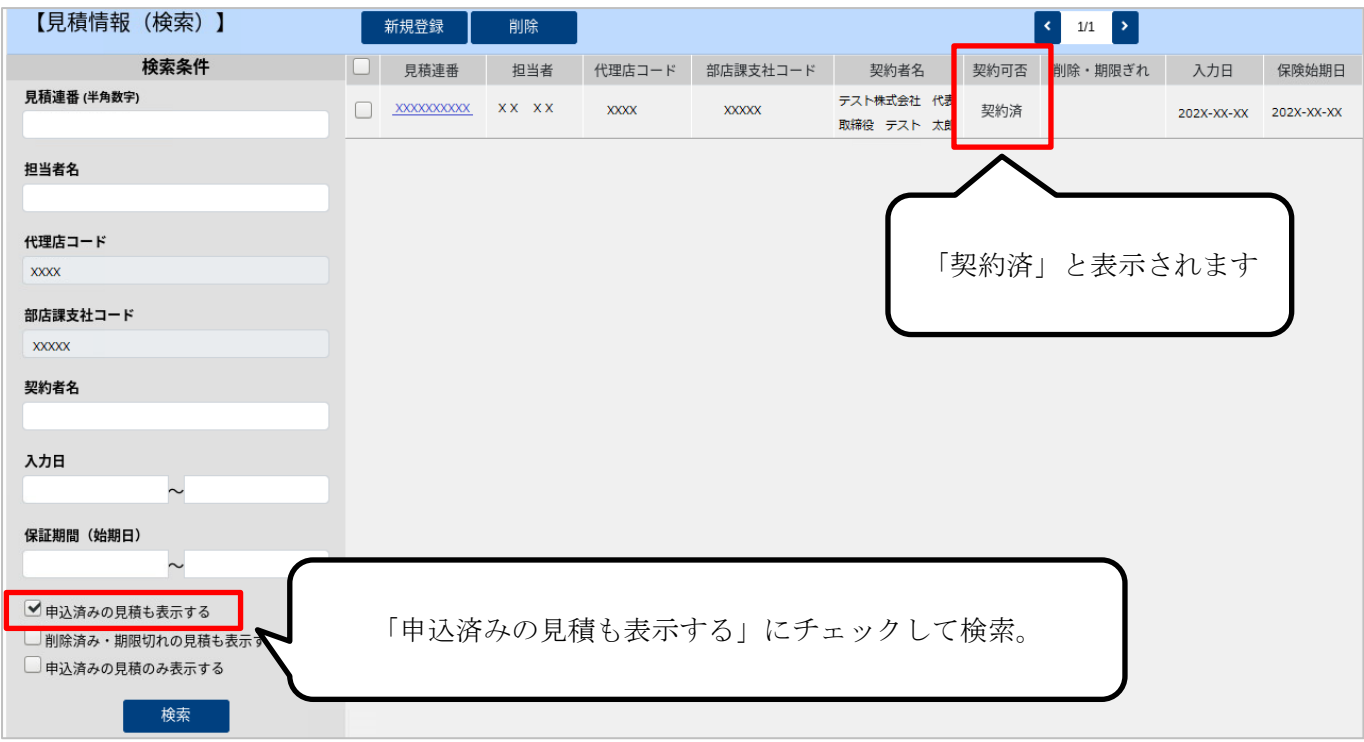

### ※なお、本登録後は計上データ・請求データ欄の修正はできません。

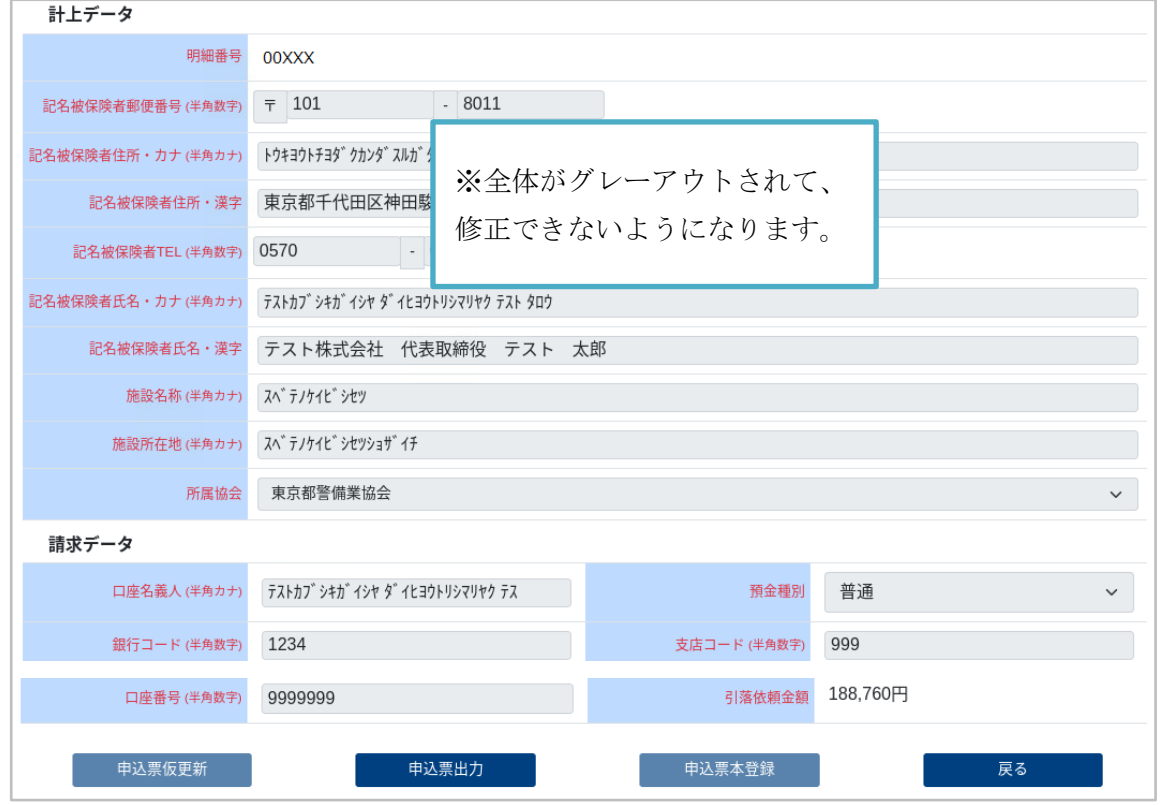